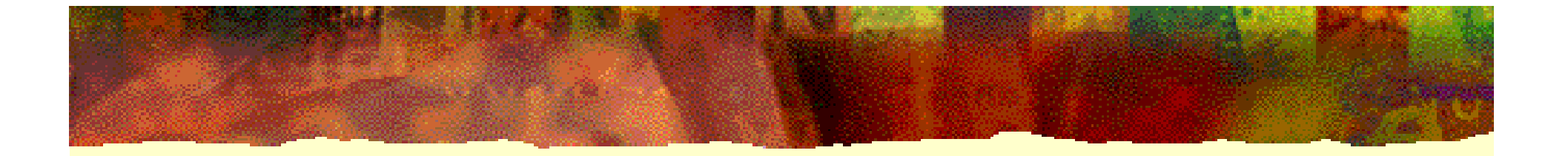

# **EDA** 技术实用教程

# 第 5 章 **QuartusII** 应用向导

#### **5.1.1** 建立工作库文件夹和编辑设计文件

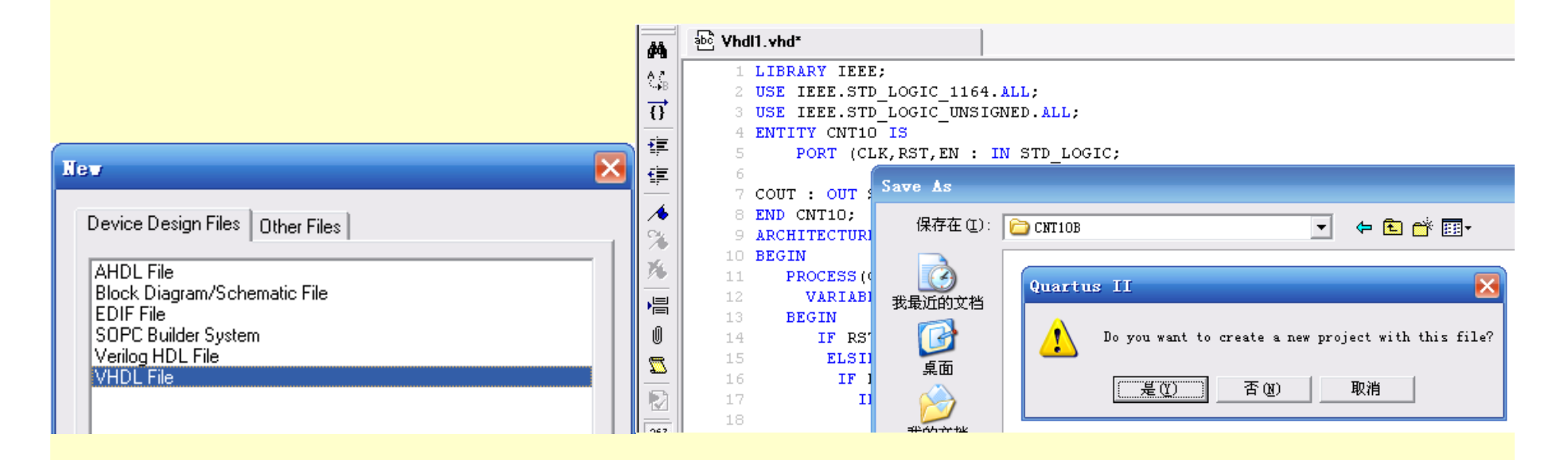

图**5-1** 选择编辑文件的语言类型,键入源程序并存盘

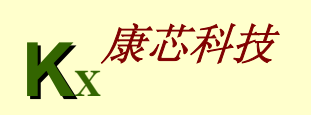

### **5.1.2** 创建工程

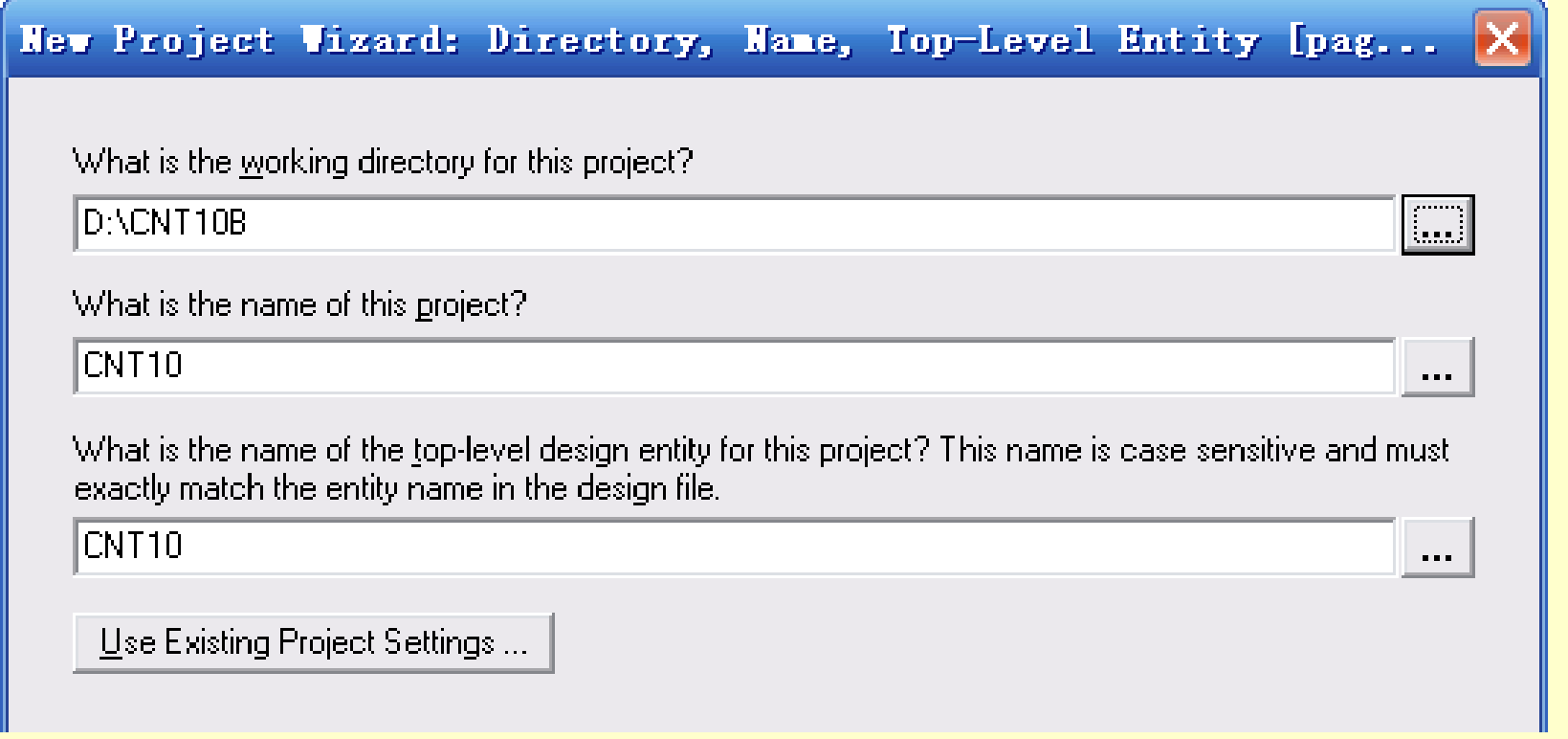

图5-2 利用"New Preject Wizard"创建工程cnt10

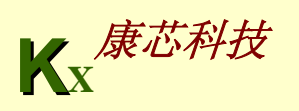

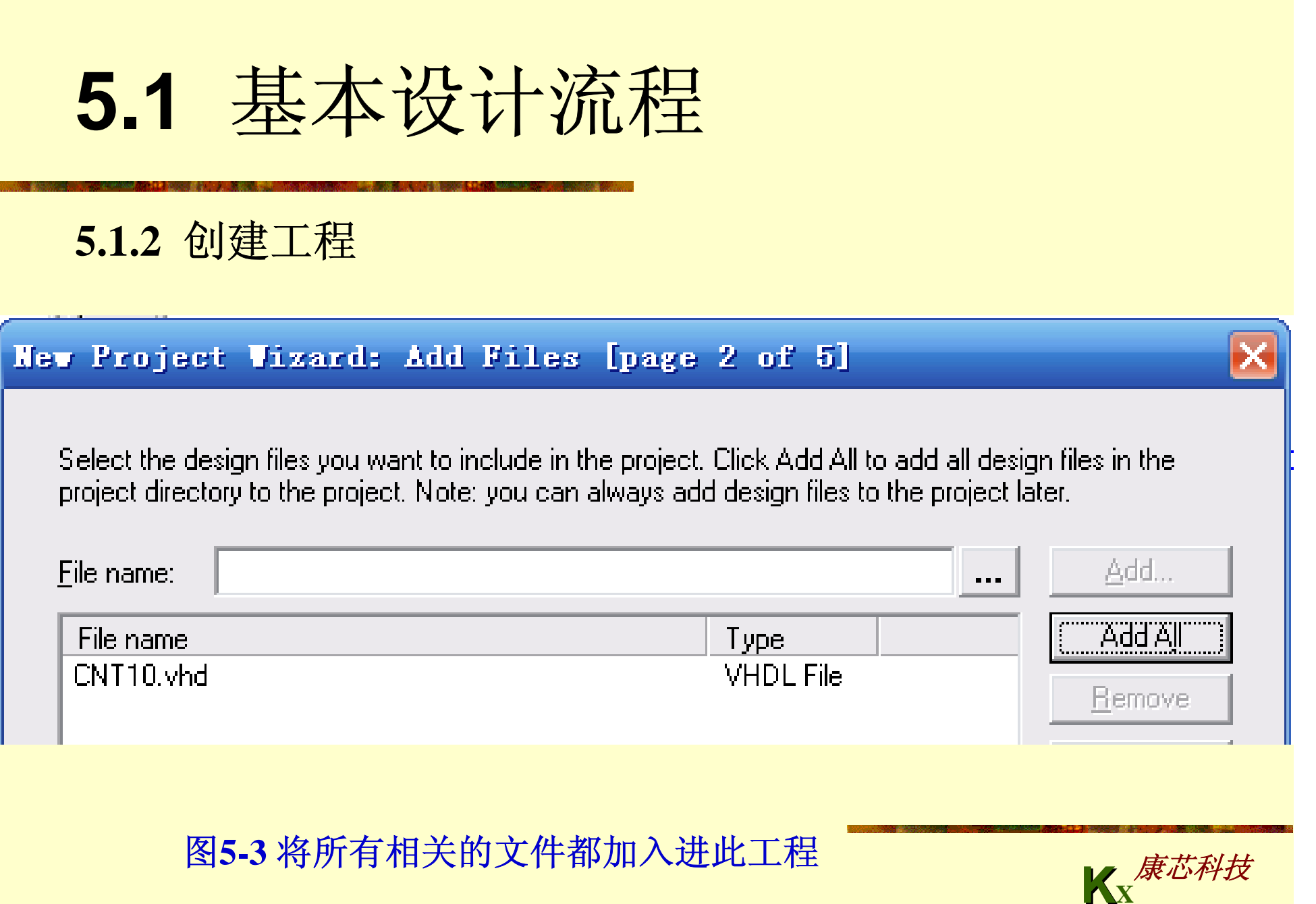

#### **5.1.2** 创建工程

#### New Project Vizard: Family & Device Settings [page 3 of 5]

Select the family and device you want to target for compilation.

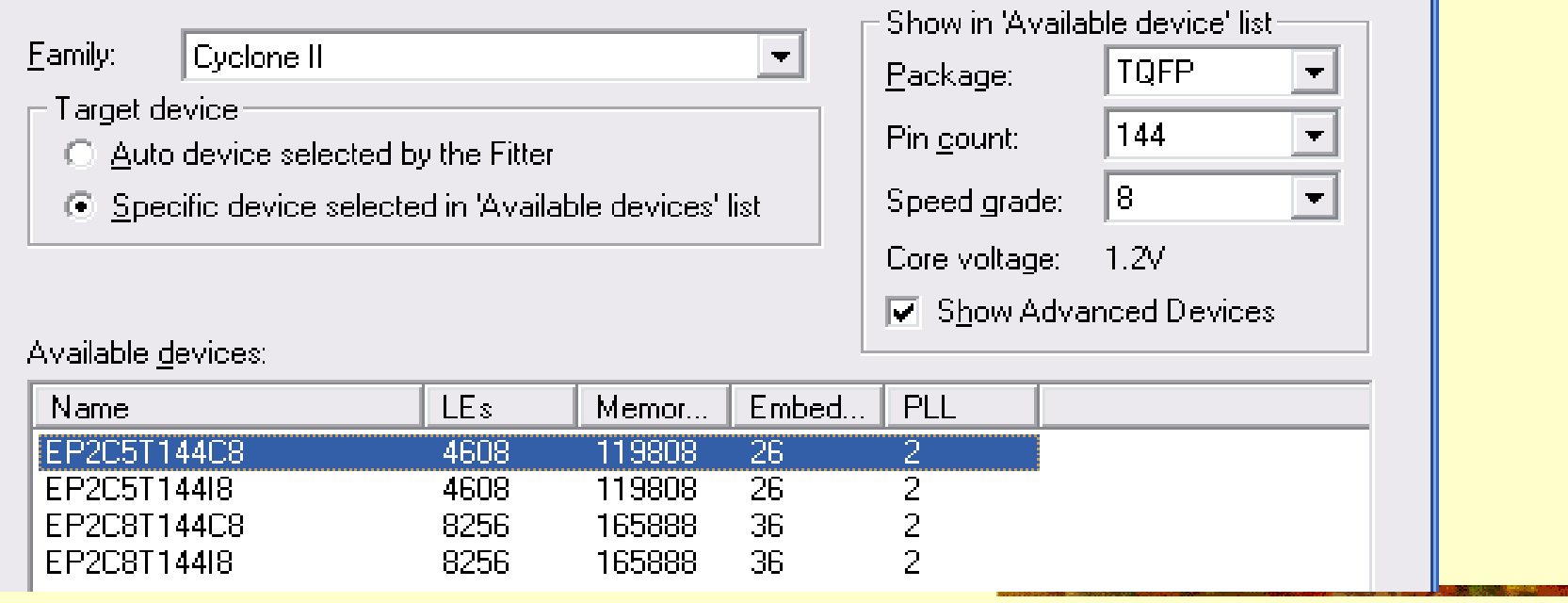

#### 图5-4 选择目标器件EP2C5T144C8

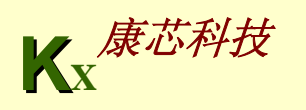

#### **5.1.2** 创建工程

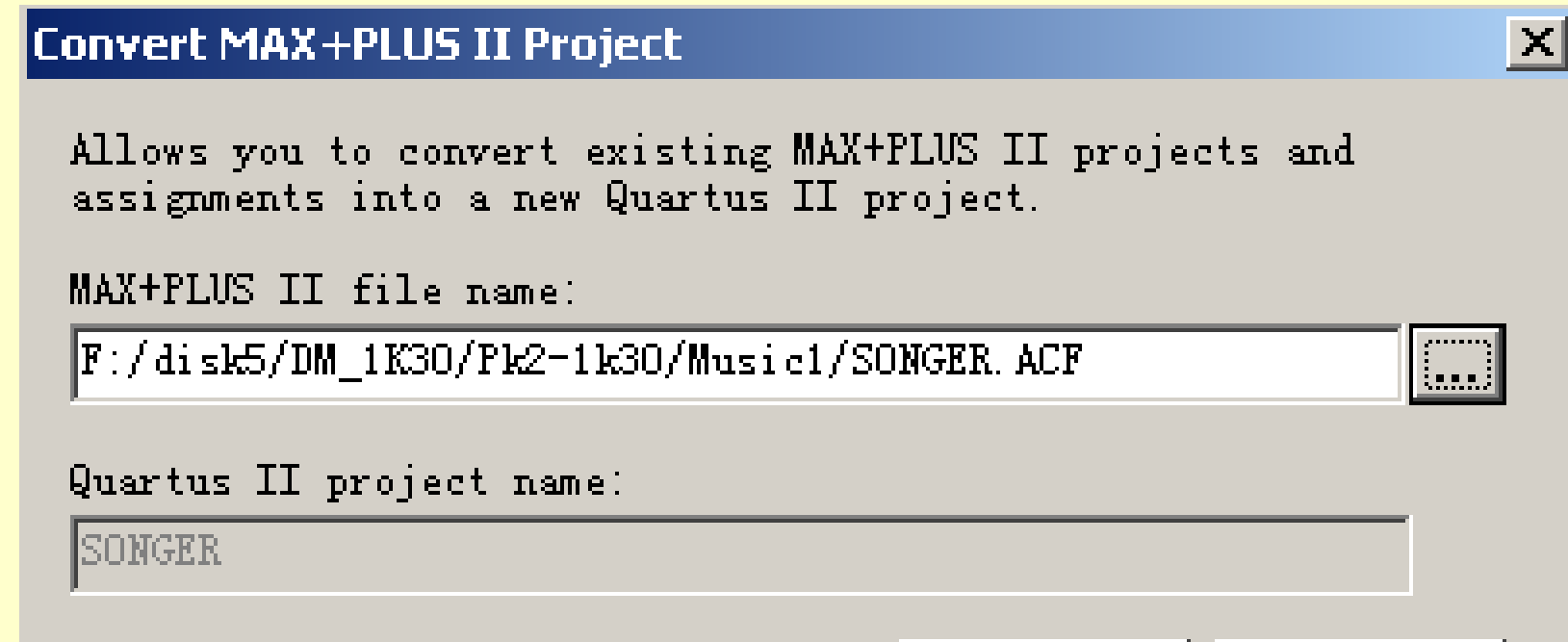

图5-5 将Max+plusII工程转换为QuartusII工程

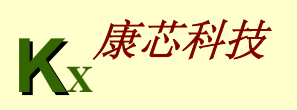

Cancel

OK.

### **5.1.3** 编译前设置

#### Settings - CNT10

#### Category:

Ε

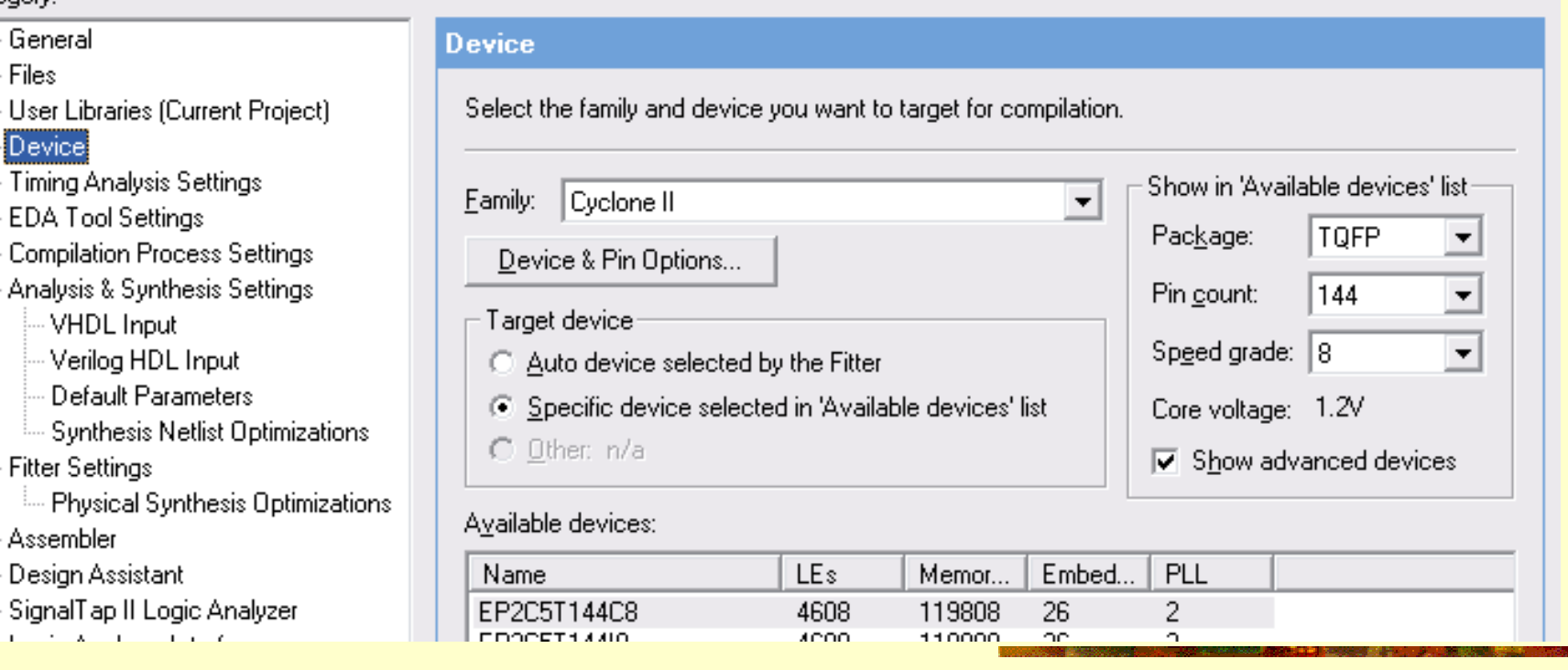

#### 图5-6 选择目标器件EP2C5T144C8

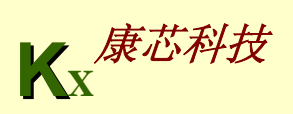

Iх

#### **5.1.3** 编译前设置

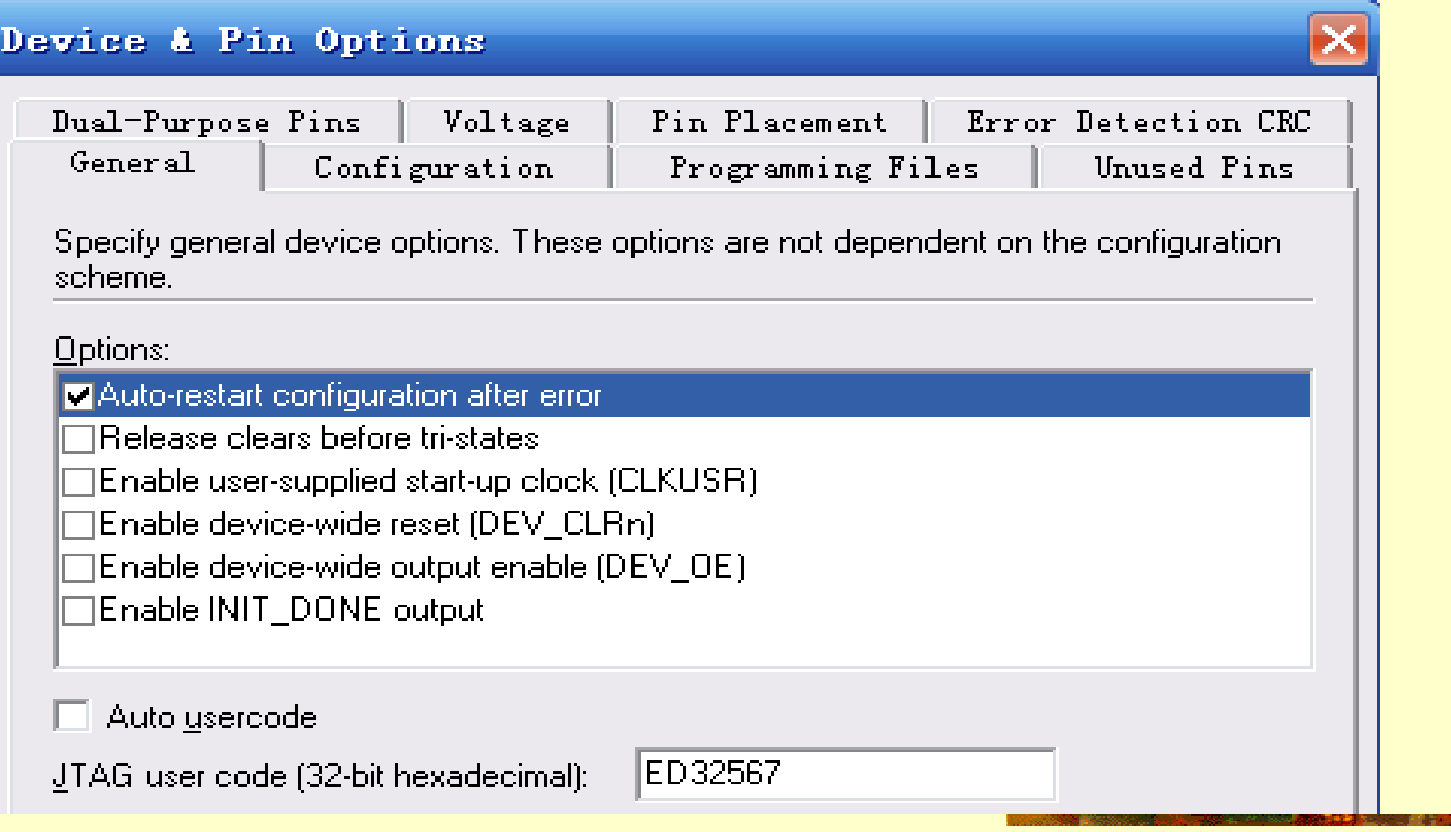

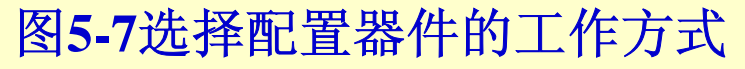

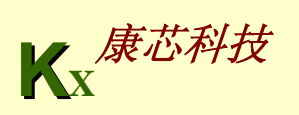

#### **5.1.3** 编译前设置

#### Device & Pin Options

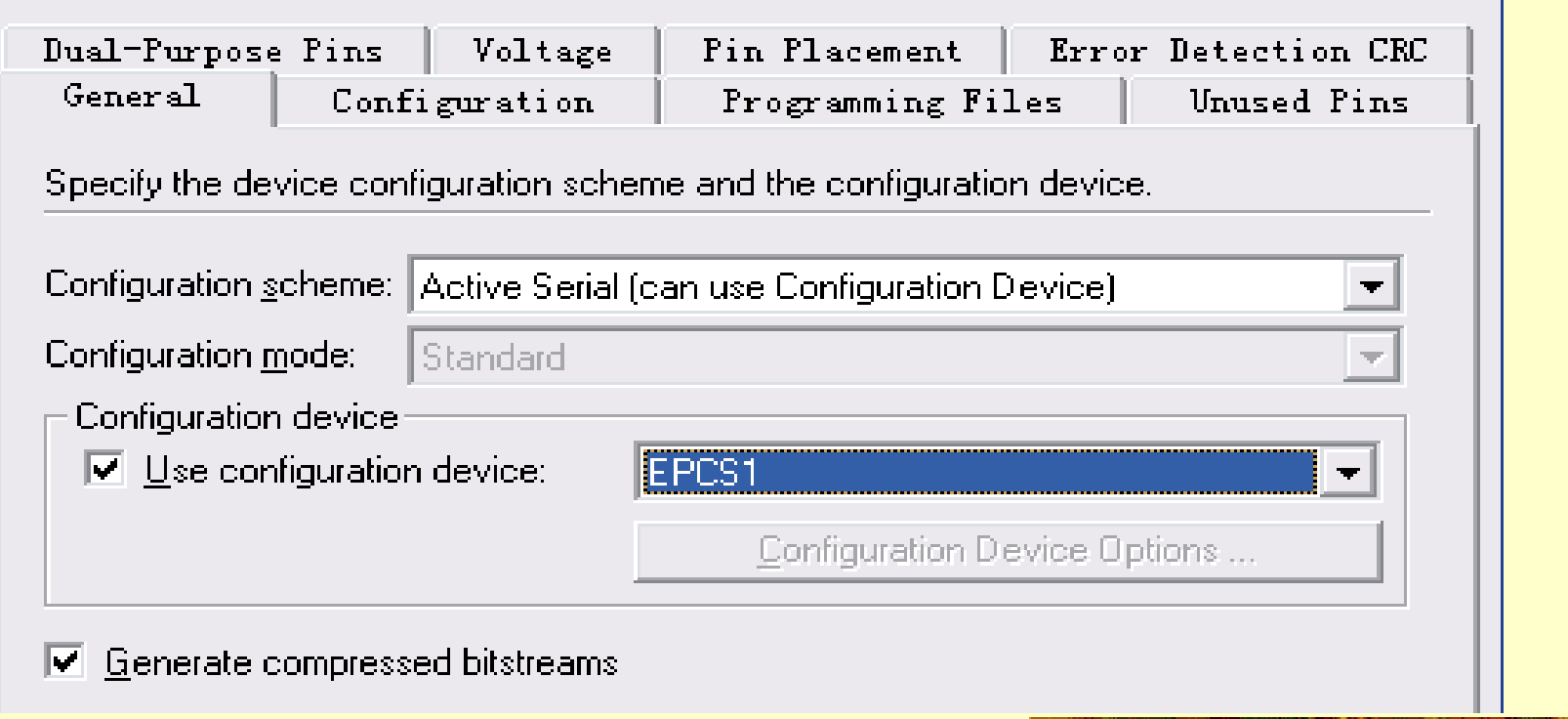

图5-8 选择配置器件和编程方式

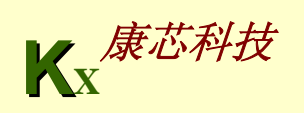

 $\pmb{\times}$ 

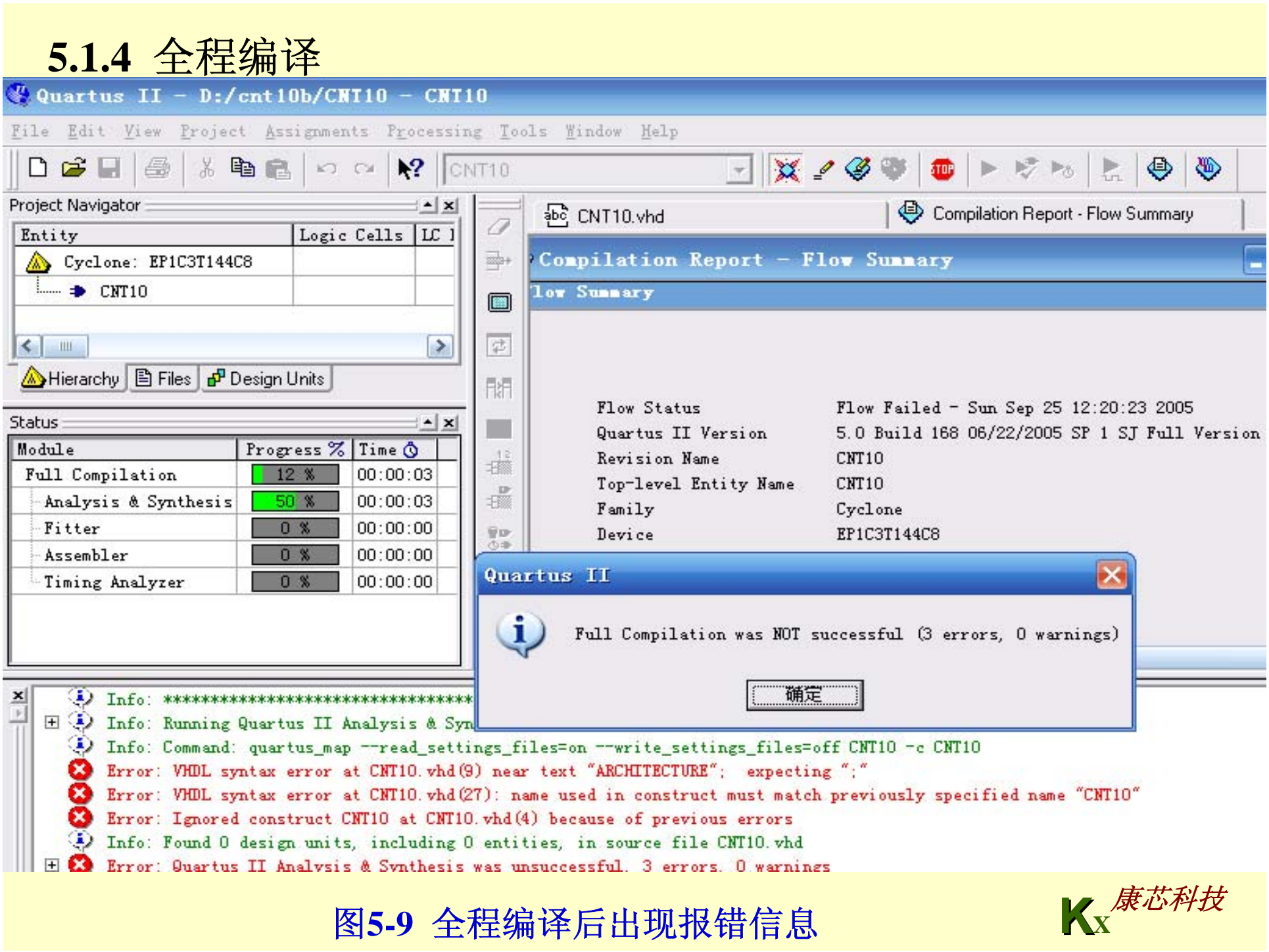

### **5.1.5** 时序仿真

May

Device Design Files | Other Files

**AHDL Include File Block Symbol File Chain Description File** Hexadecimal (Intel-Format) File Logic Analyzer Interface File Memory Initialization File SignalTap II File **Tel Seript File** Text File Vector Waveform File

图5-10 选择编辑矢量波形文件

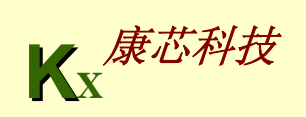

### **5.1.5** 时序仿真

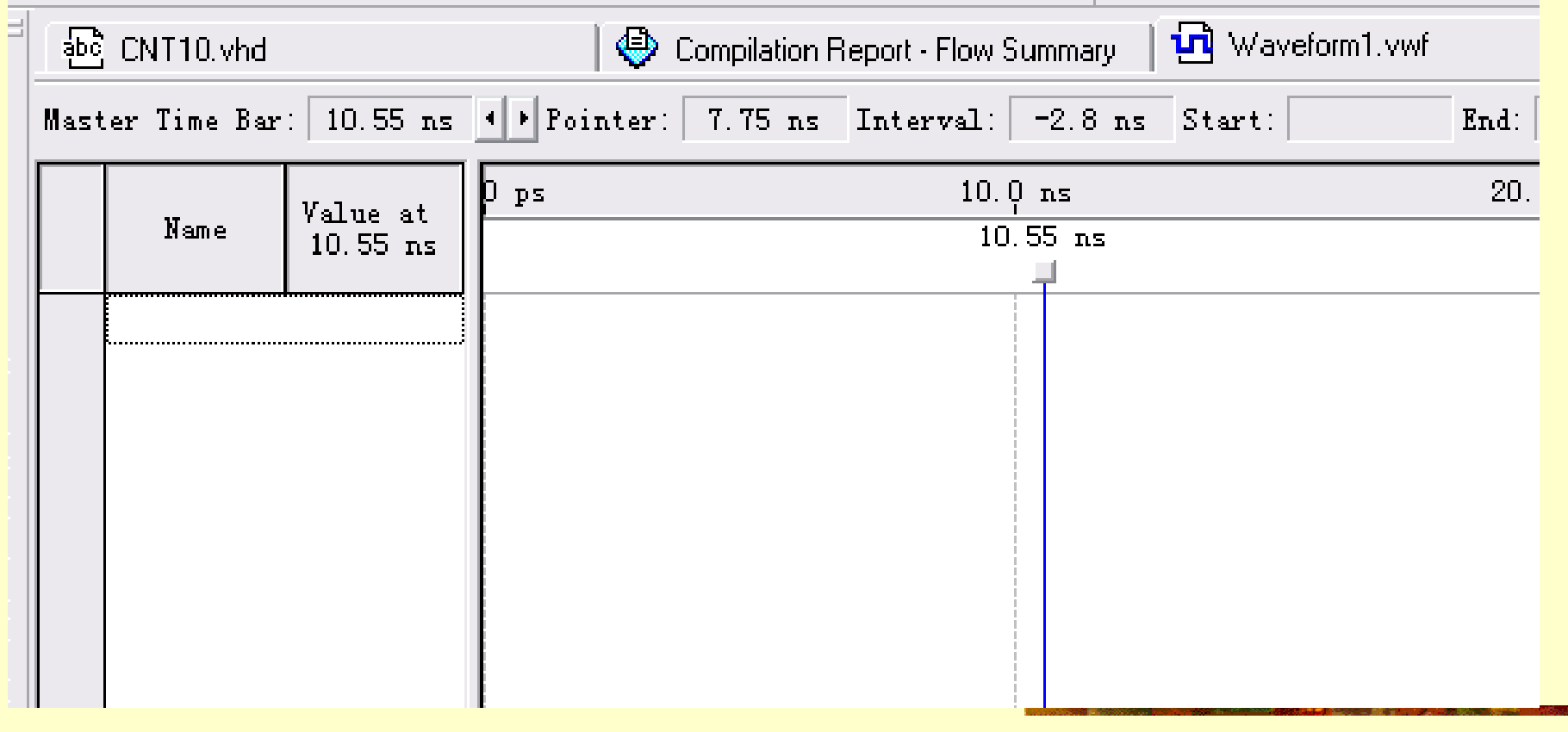

#### 图5-11 波形编辑器

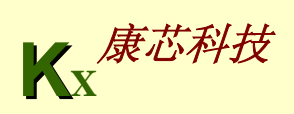

**5.1.5** 时序仿真

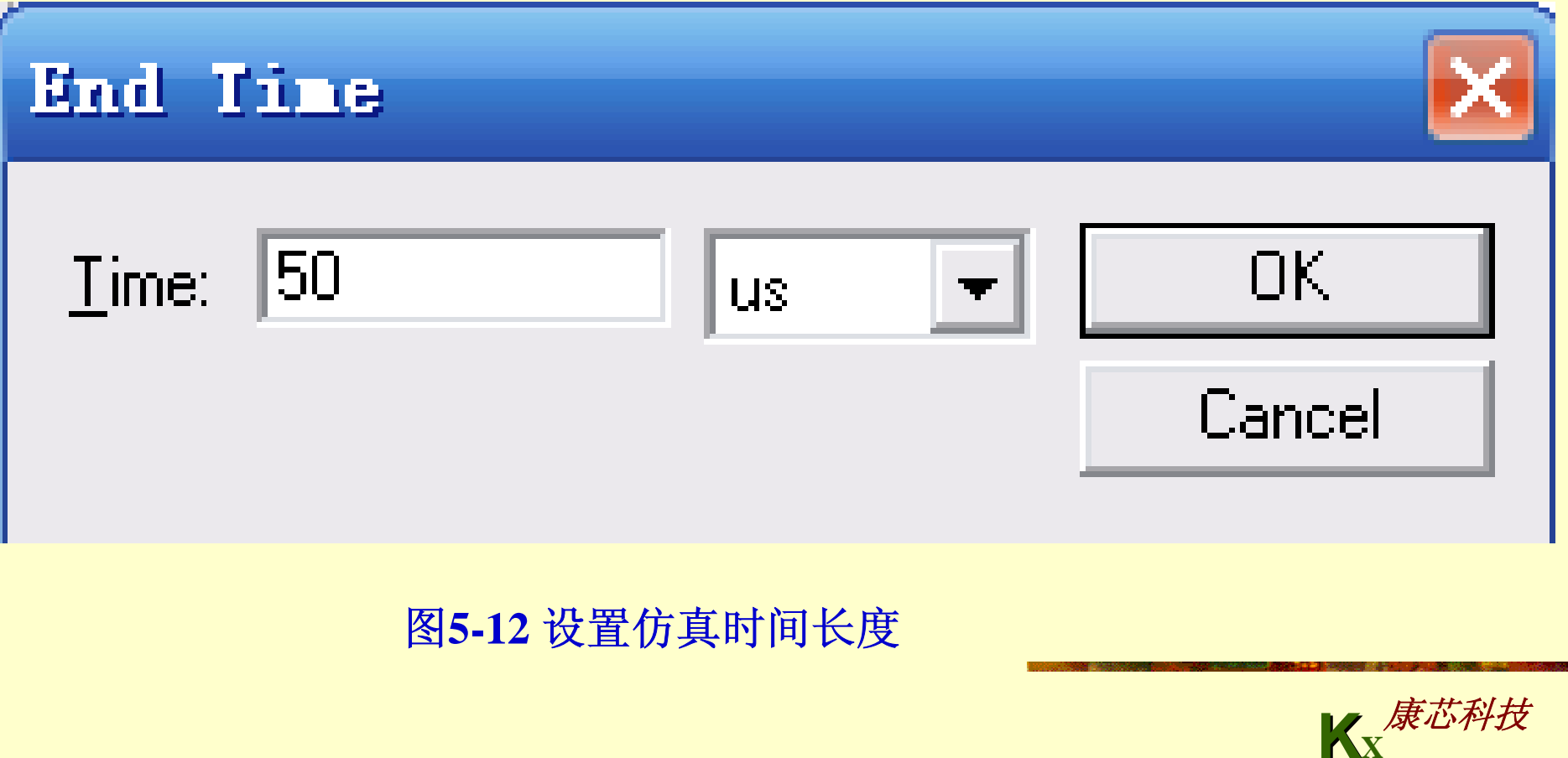

**5.1.5** 时序仿真

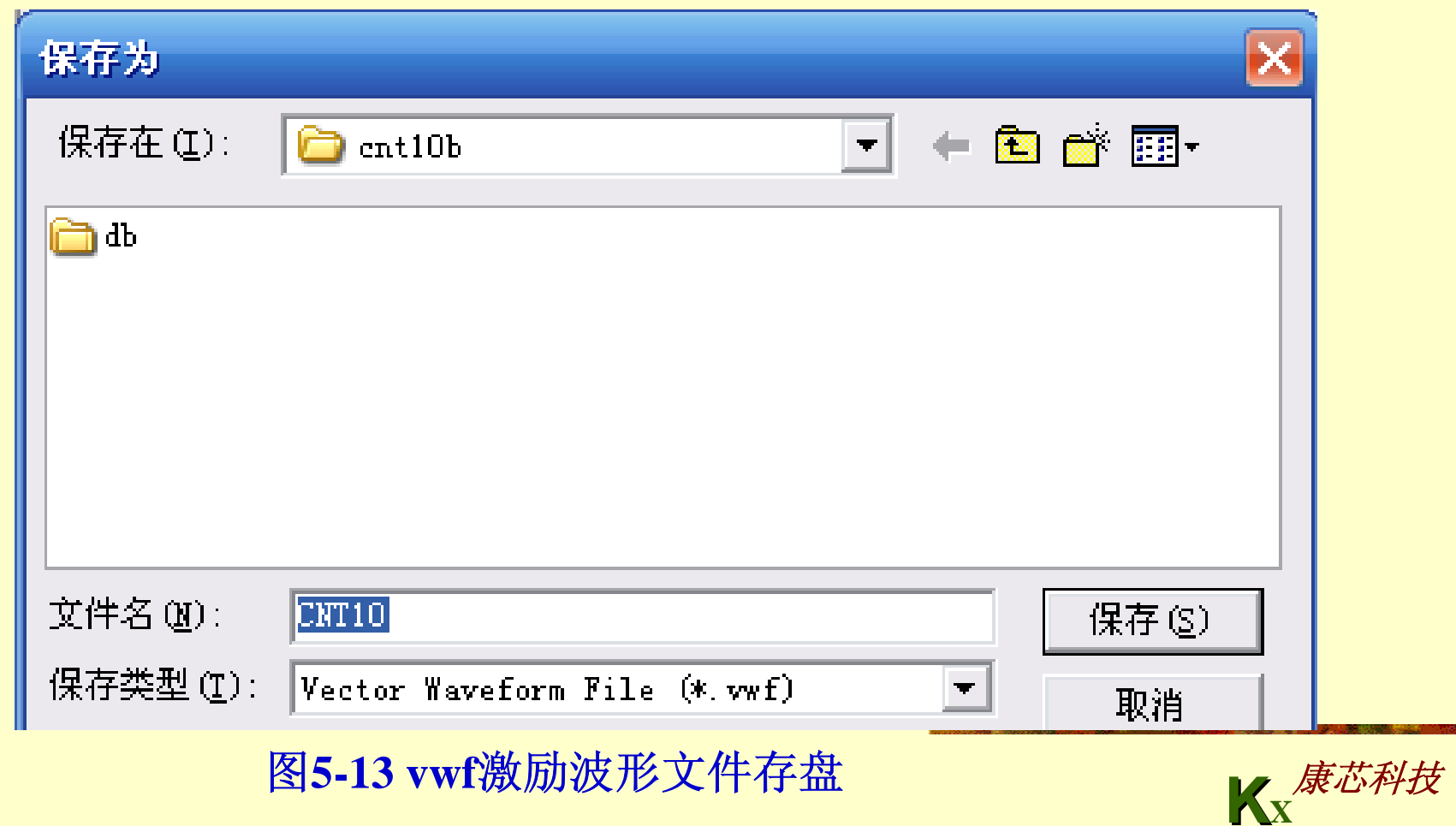

### **5.1.5** 时序仿真

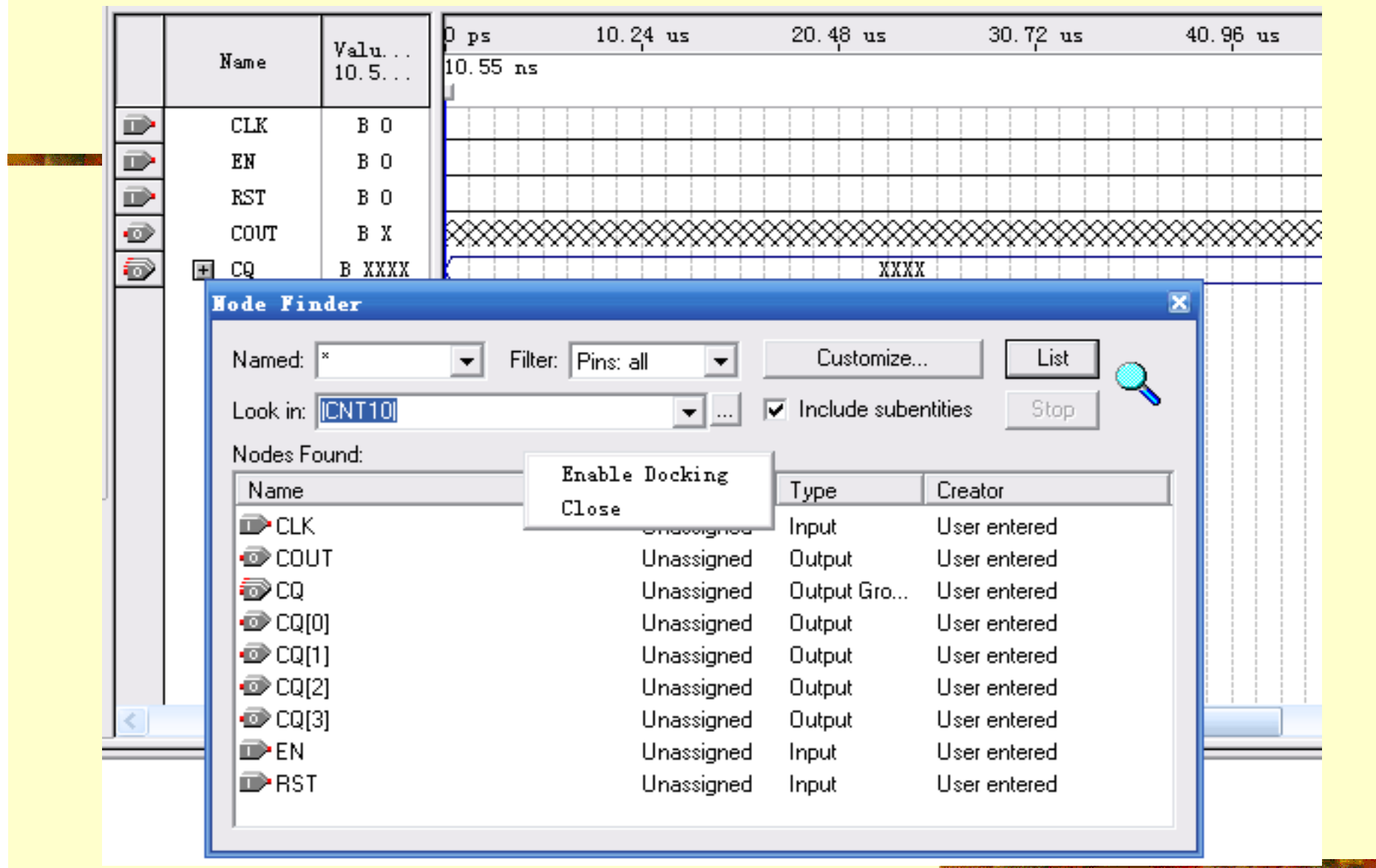

图5-14 向波形编辑器拖入信号节点

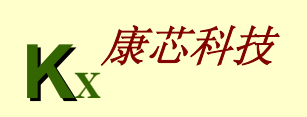

### **5.1.5** 时序仿真

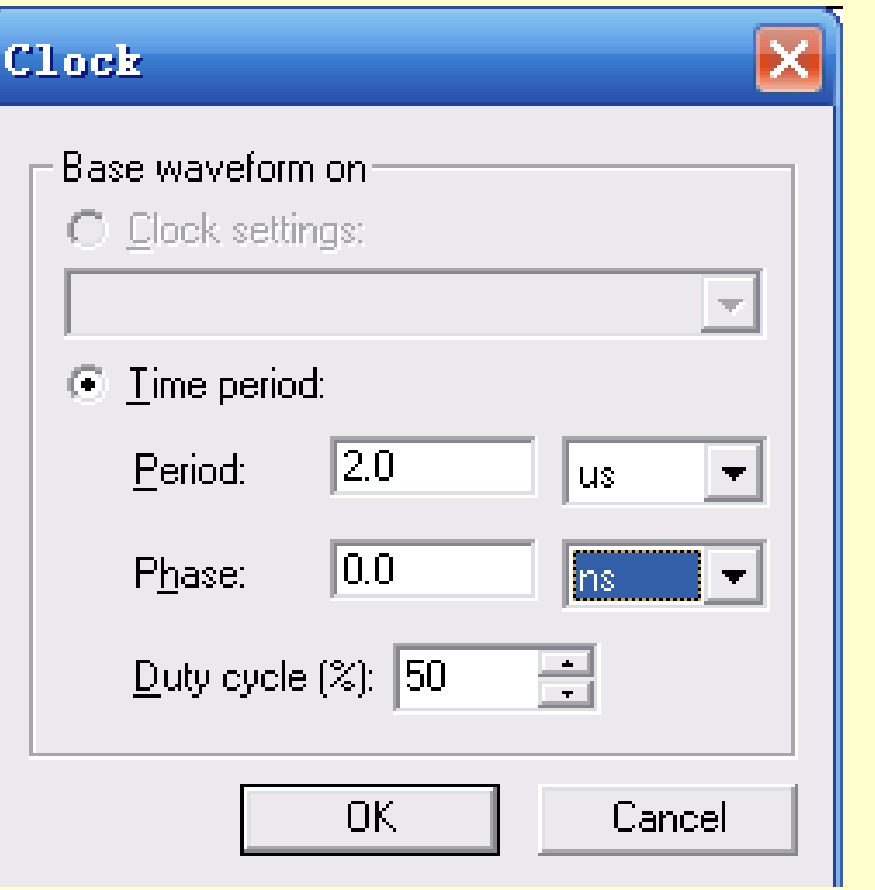

#### 图5-15 设置时钟CLK的周期

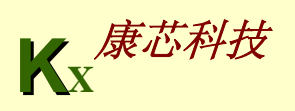

### **5.1.5** 时序仿真

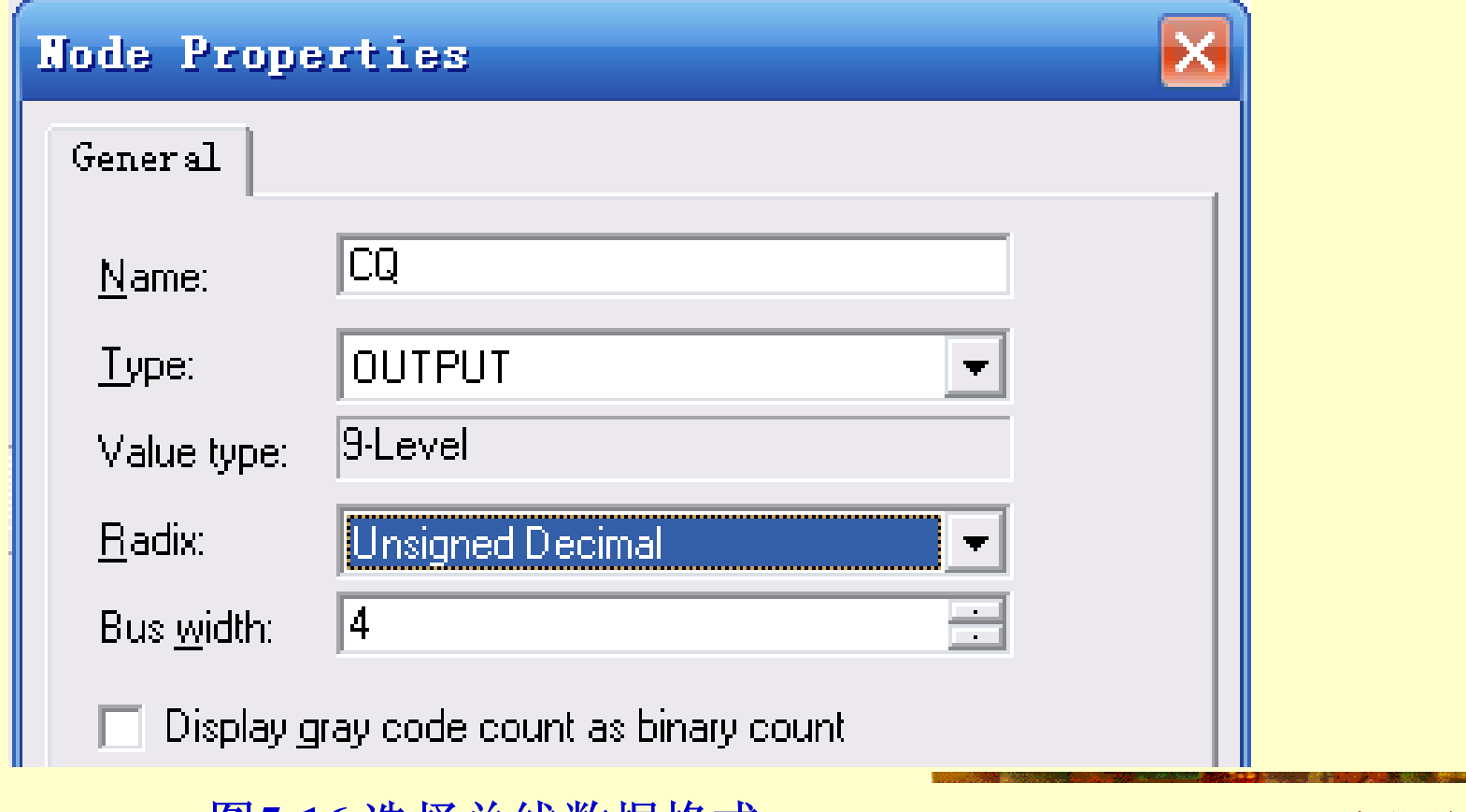

图5-16 选择总线数据格式

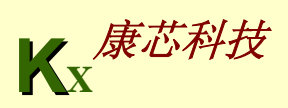

**5.1.5** 时序仿真

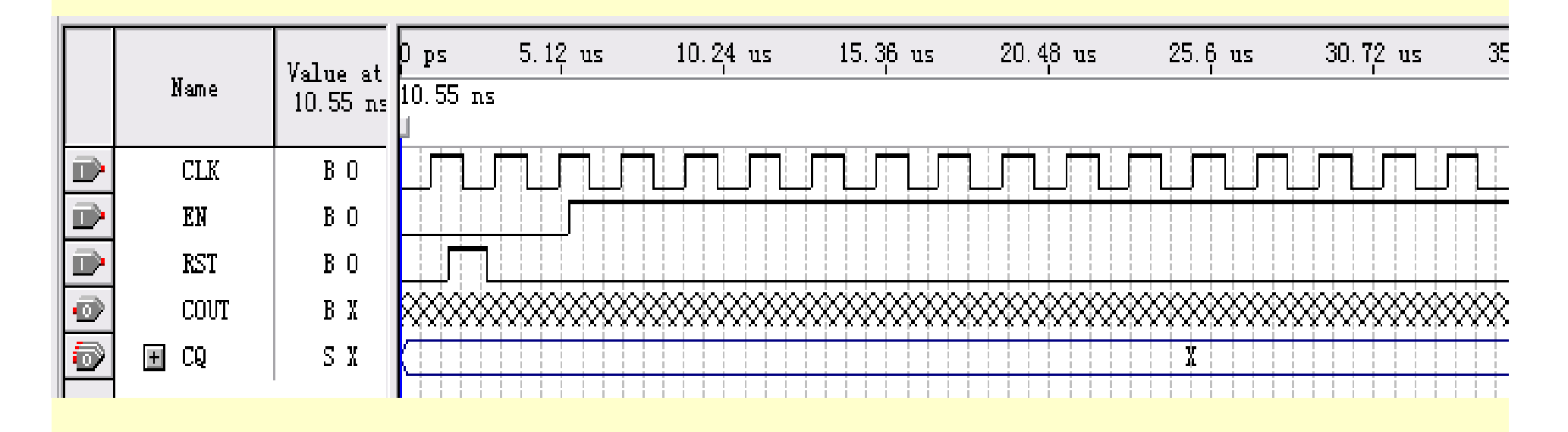

图**5-17**设置好的激励波形图

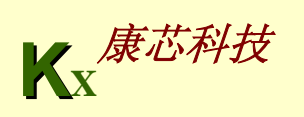

### **5.1.5** 时序仿真

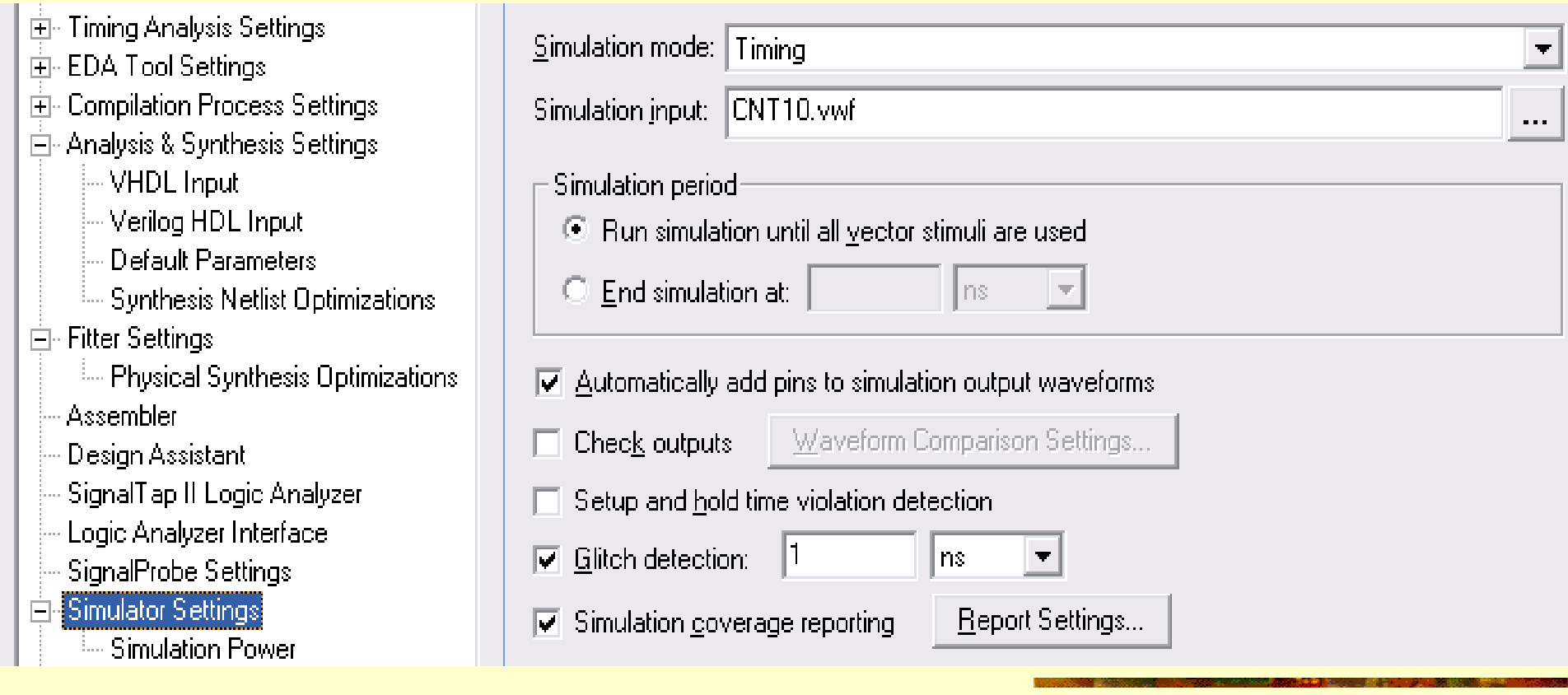

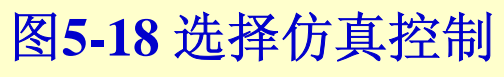

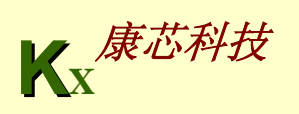

#### **5.1.5** 时序仿真

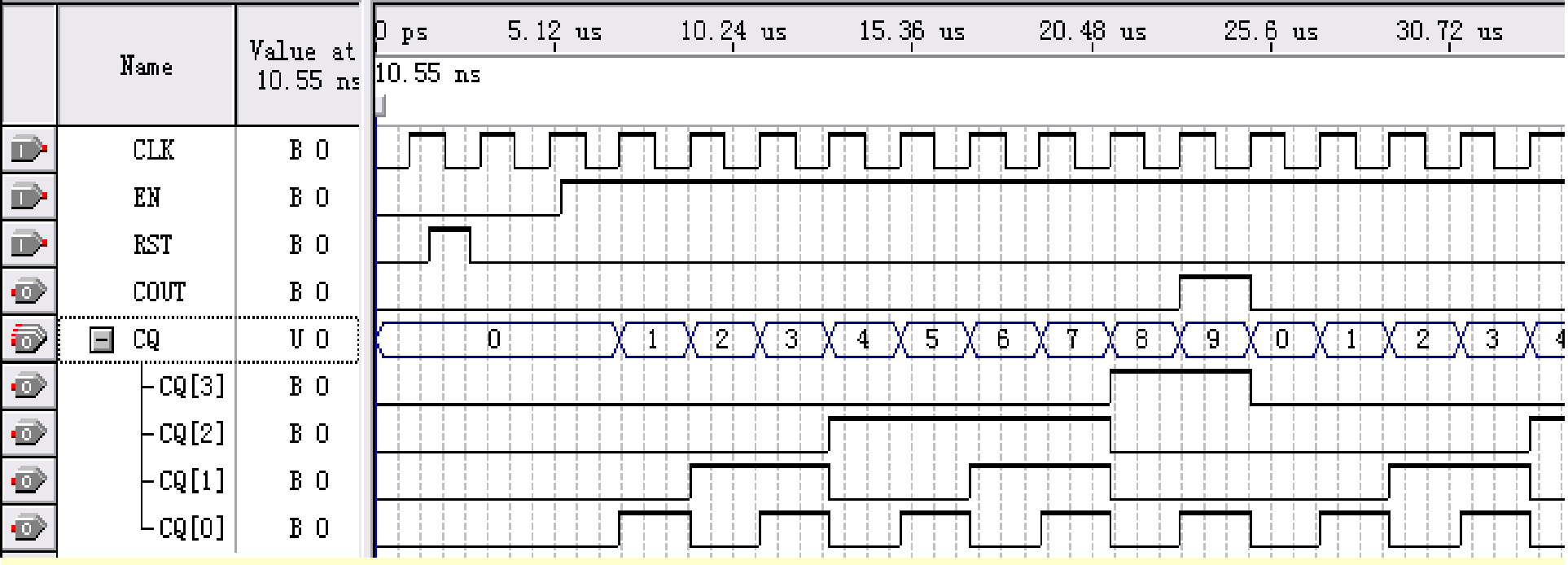

图5-19 仿真波形输出 *b* a management of the set of the set of the set of the set of the set of the set of the set of the set of the set of the set of the set of the set of the set of the set of the set of the set of the set of t

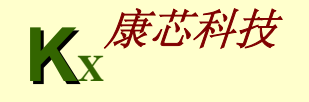

**5.1.5** 时序仿真

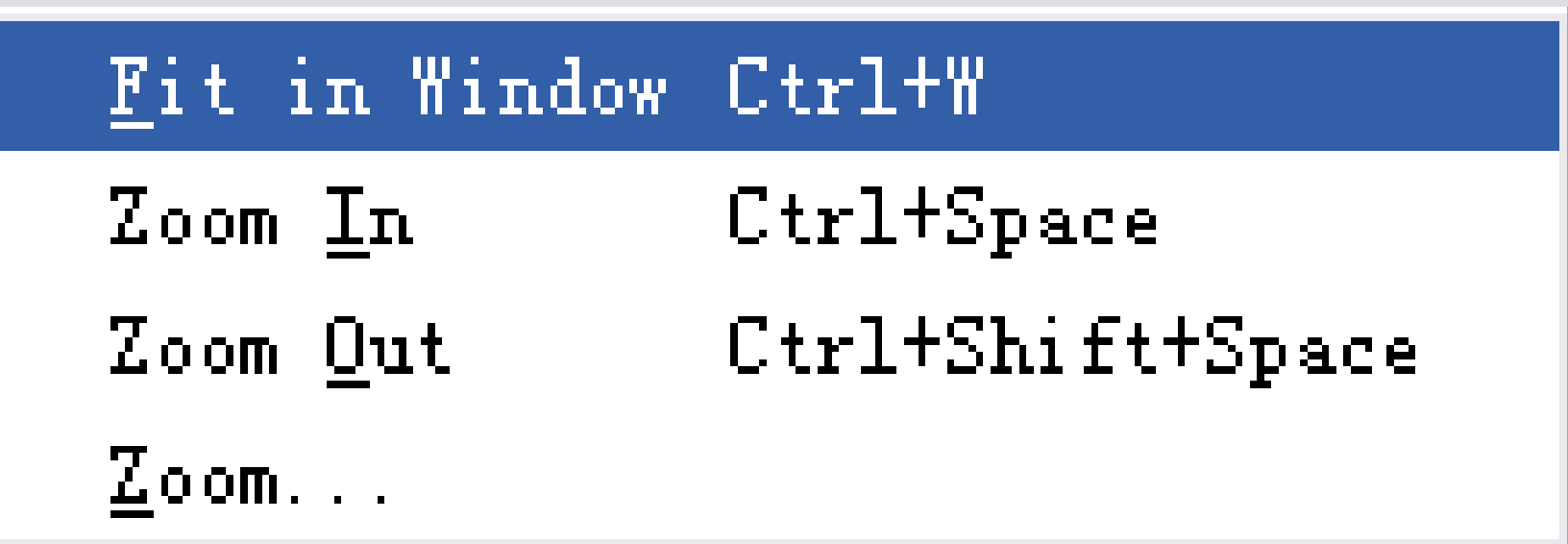

图**5-20** 选择全时域显示

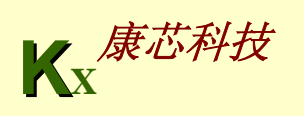

#### **5.1.6** 应用**RTL**电路图观察器

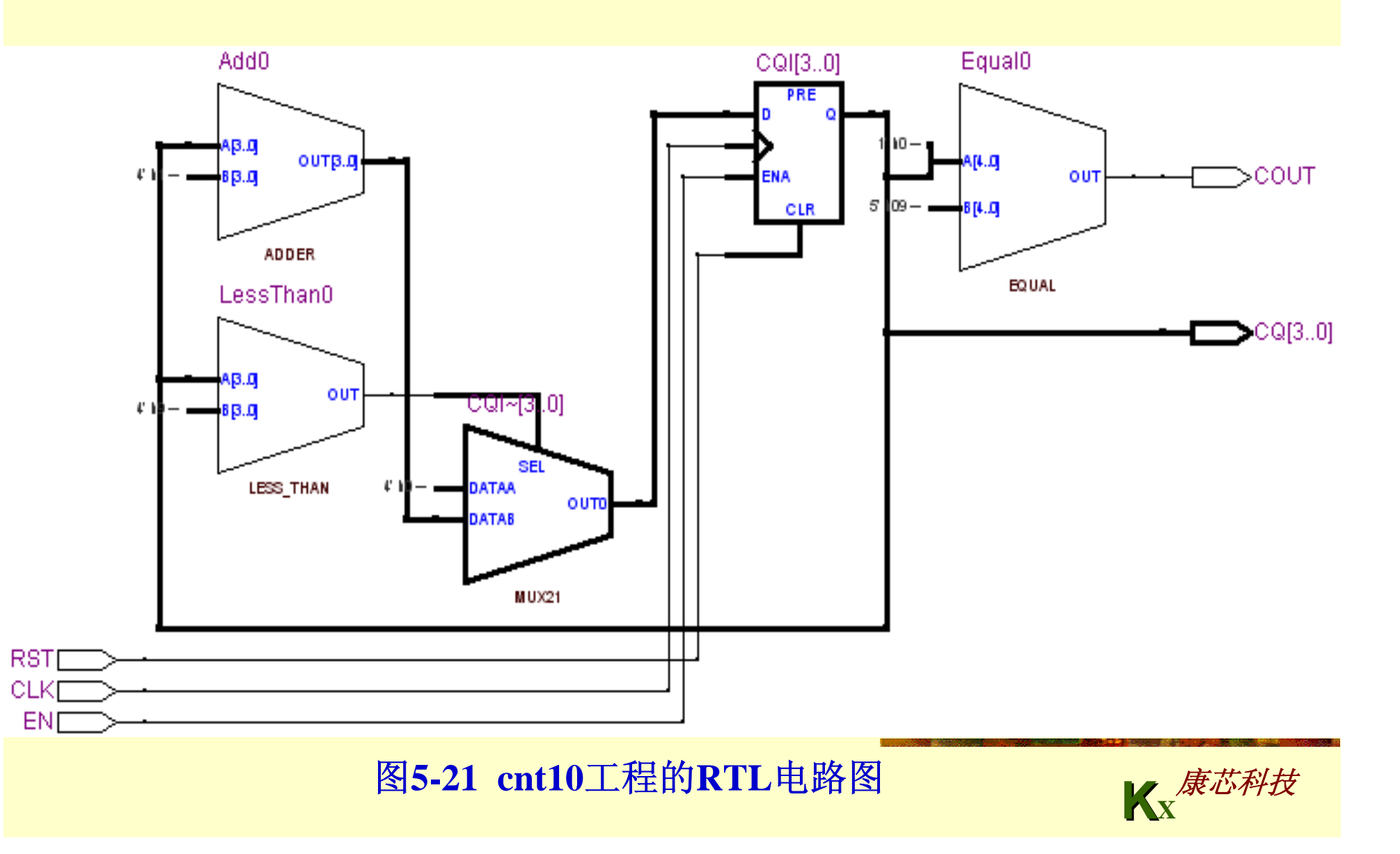

**5.2.1** 引脚锁定

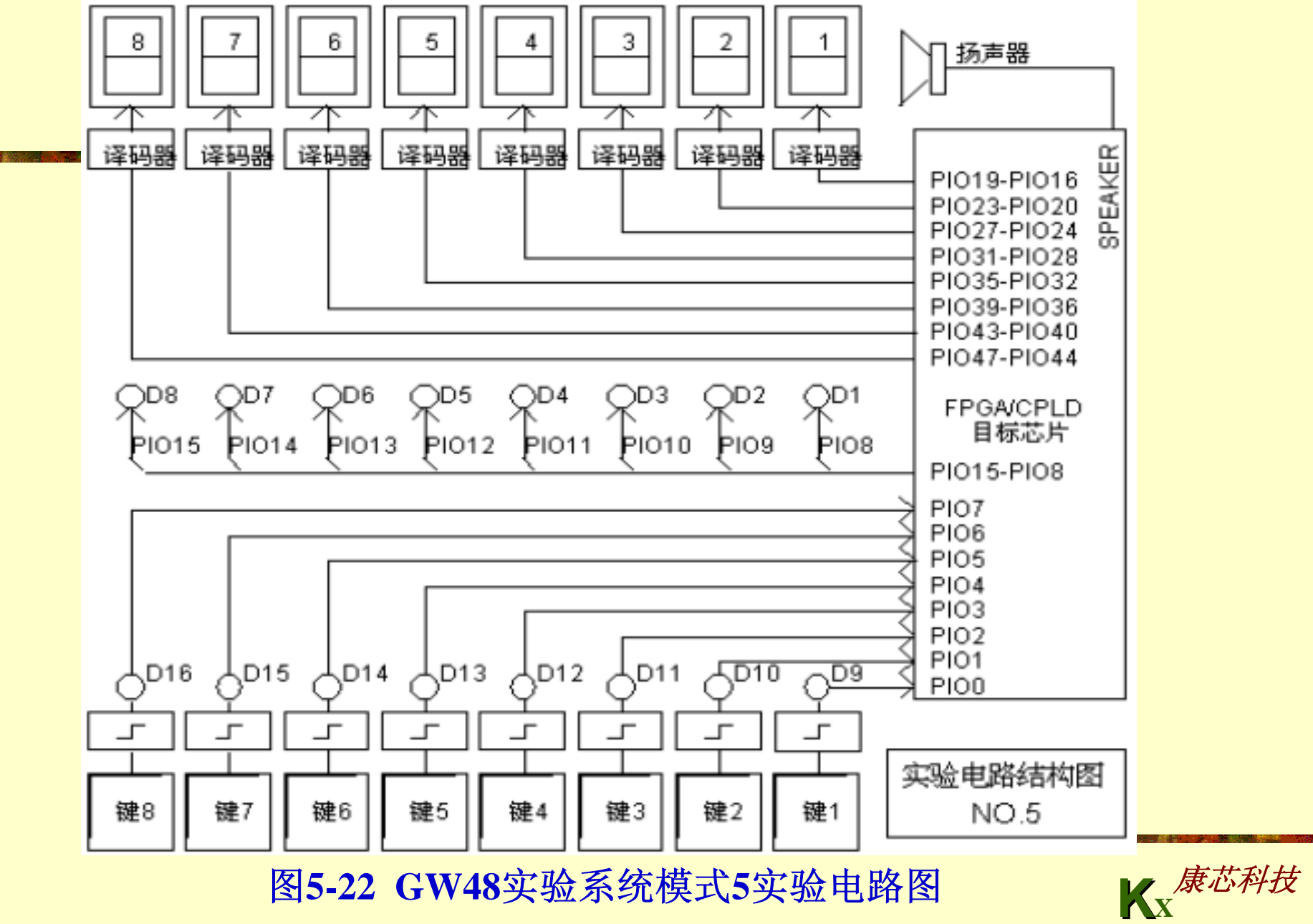

**5.2.1** 引脚锁定

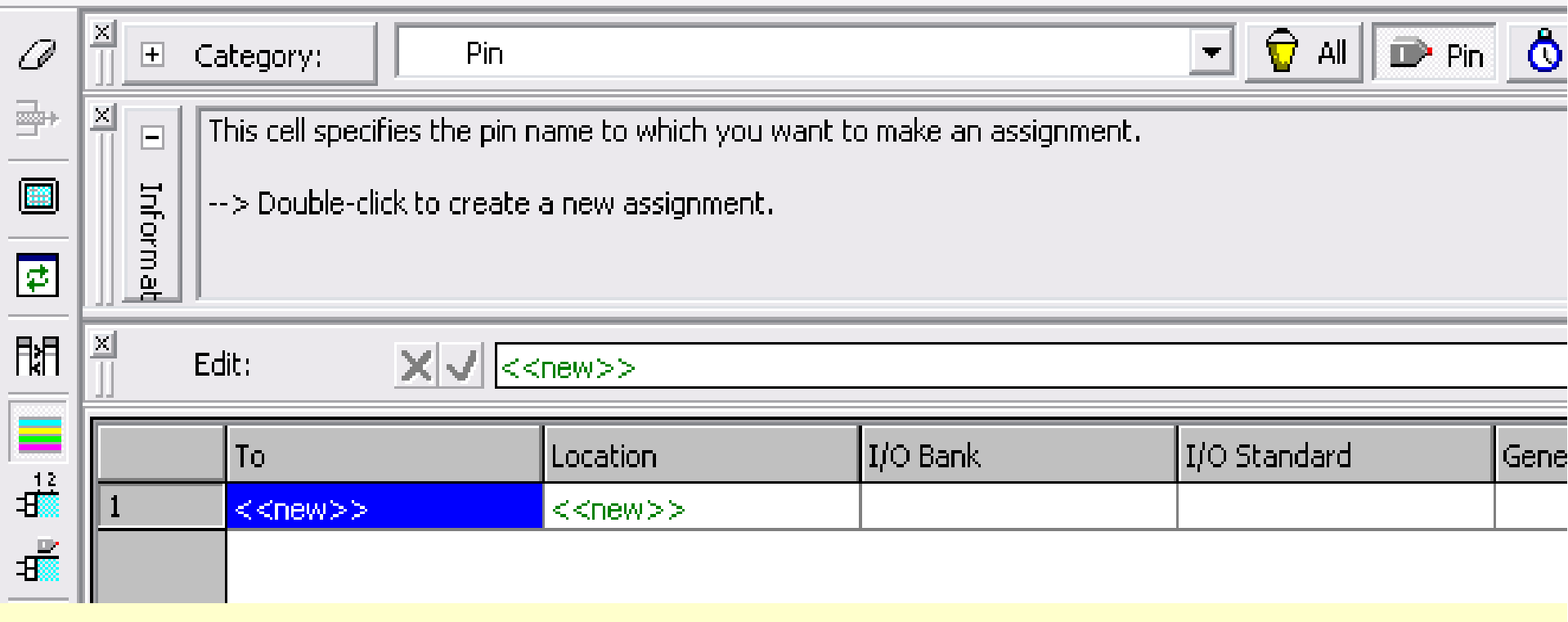

图5-23 Assignment Editor编辑器

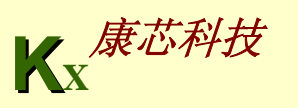

#### **5.2.1** 引脚锁定

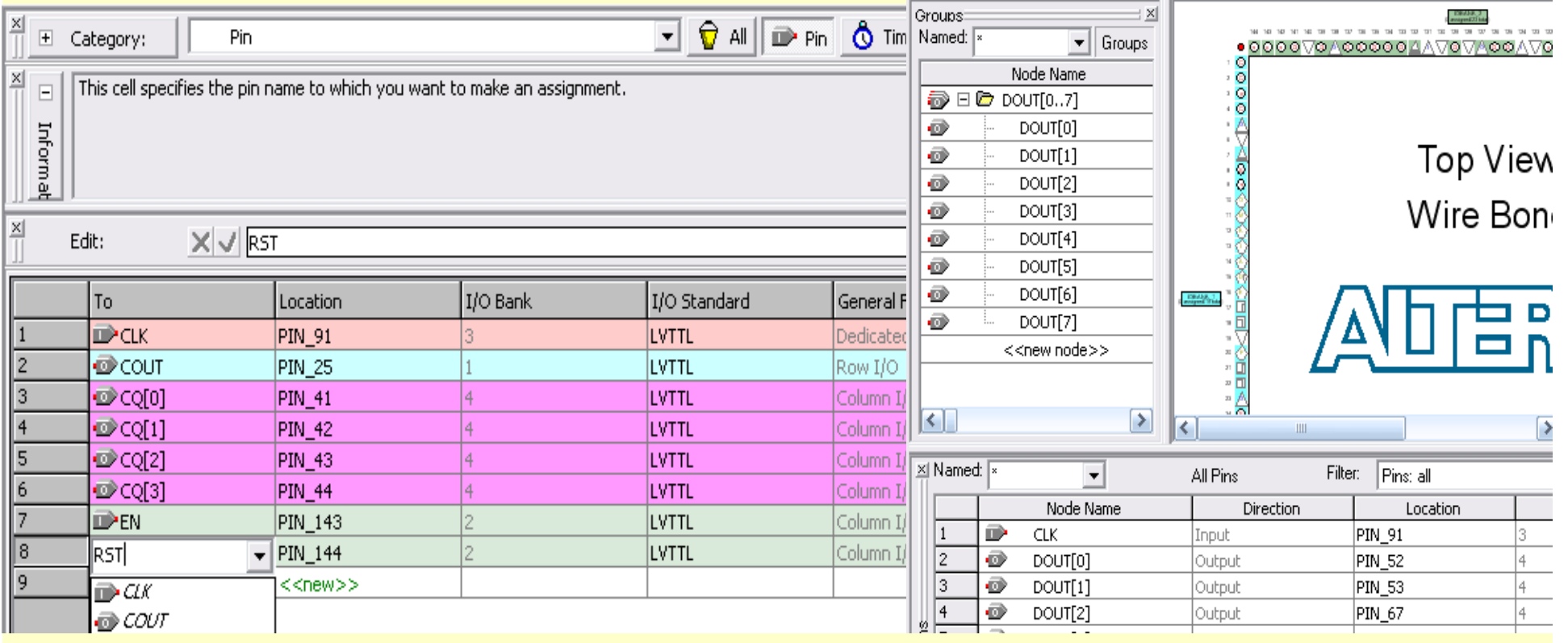

#### 图5-24 两种引脚锁定对话框

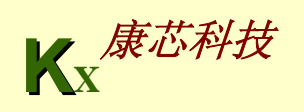

### **5.2.2** 配置文件下载

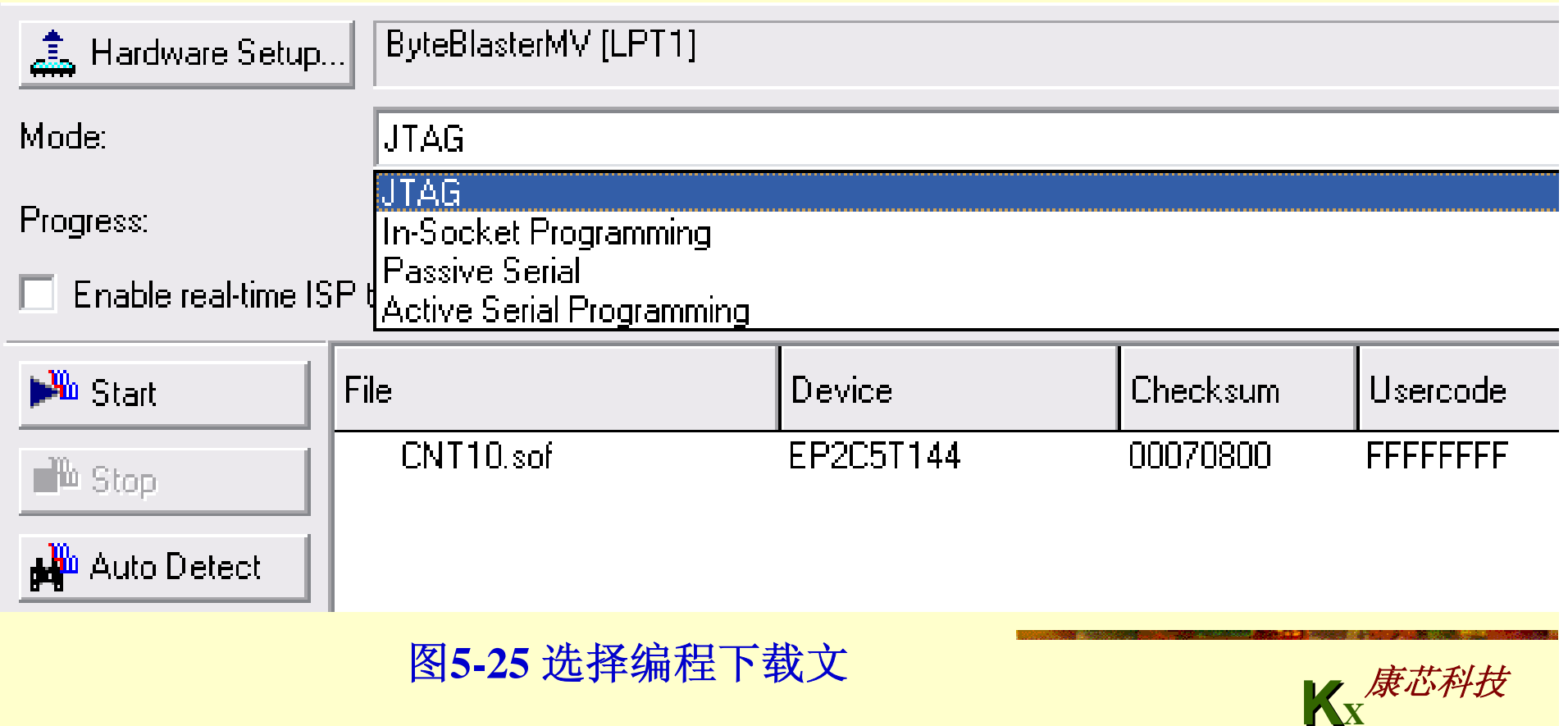

### **5.2.2** 配置文件下载

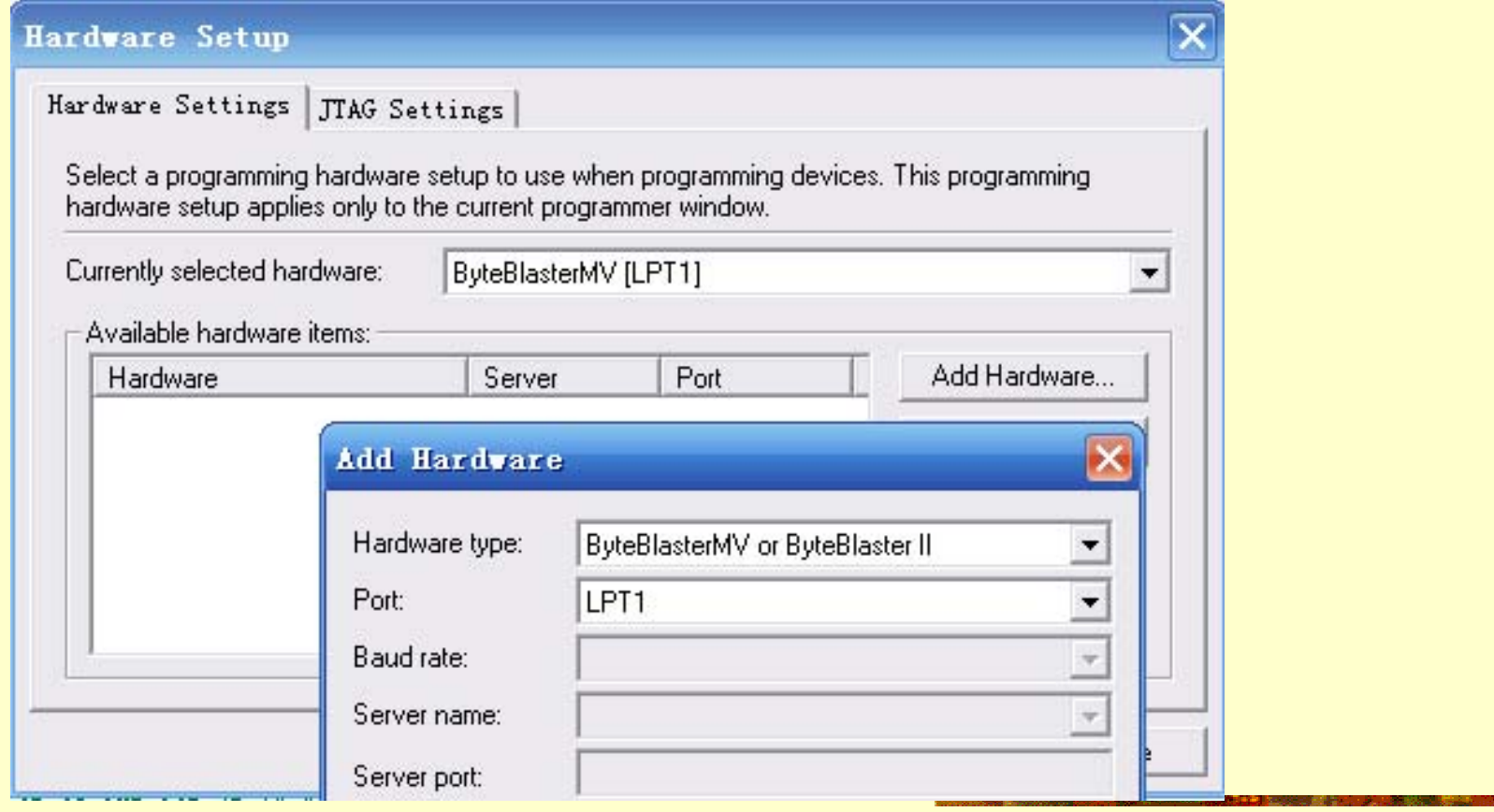

图5-26加入编程下载方式

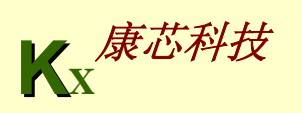

### **5.2.2** 配置文件下载

Hardvare Setup

Hardware Settings JTAG Settings

Select a programming hardware setup to use when programming devices. This programming hardware setup applies only to the current programmer window.

Currently selected hardware: ByteBlasterMV [LPT1] Available bardware items:

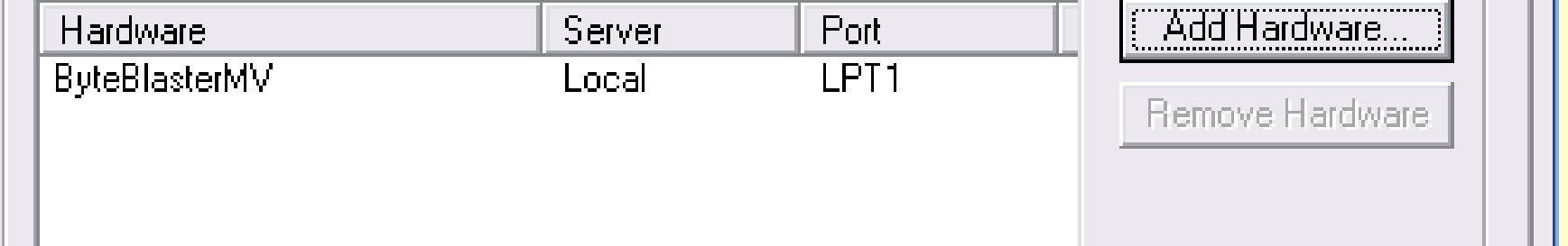

#### 图5-27 双击选中的编程方式名

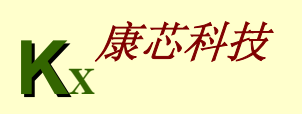

 $\overline{\phantom{m}}$ 

### **5.2.2** 配置文件下载

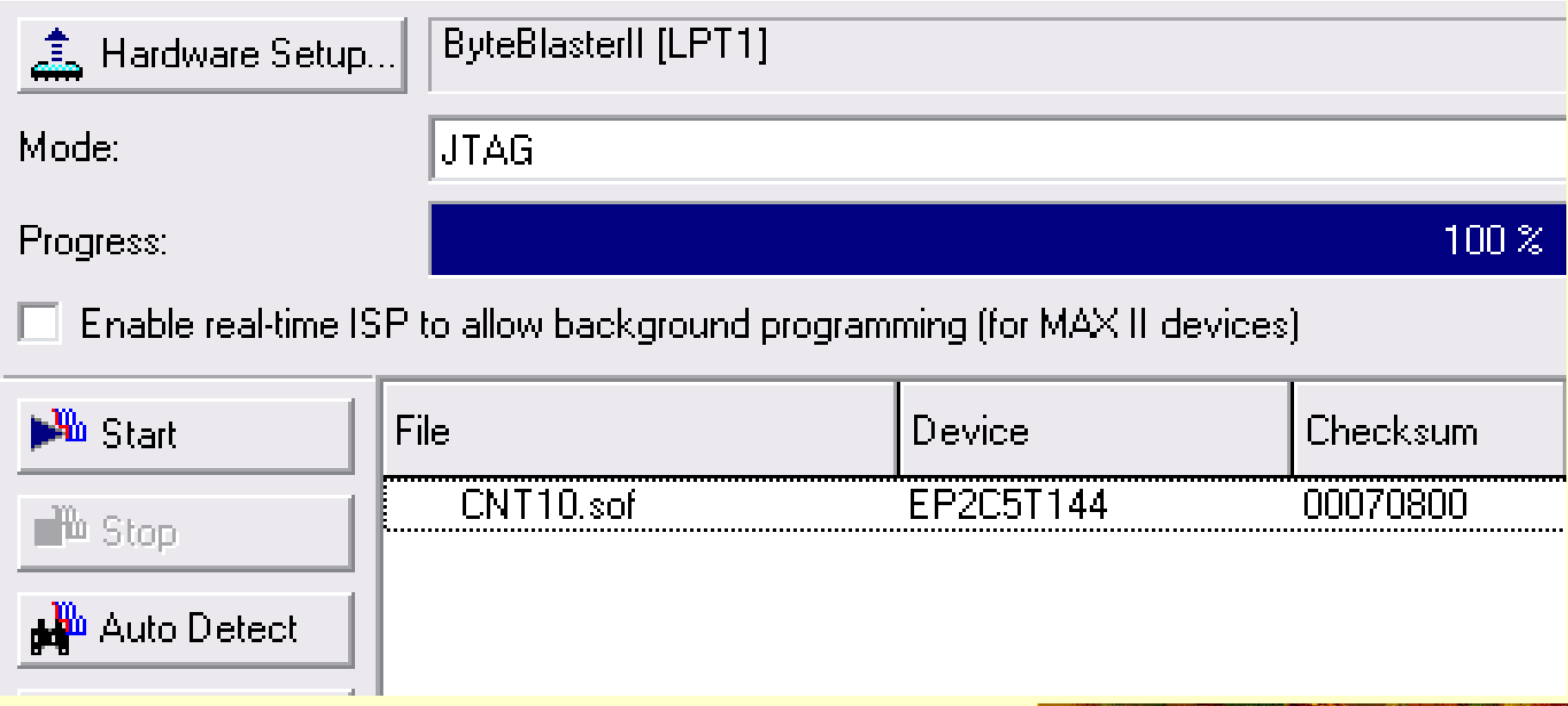

图5-28 ByteBlasterII编程下载窗

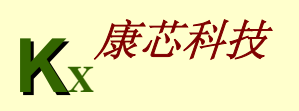

#### **5.2.3 AS**模式编程配置器件

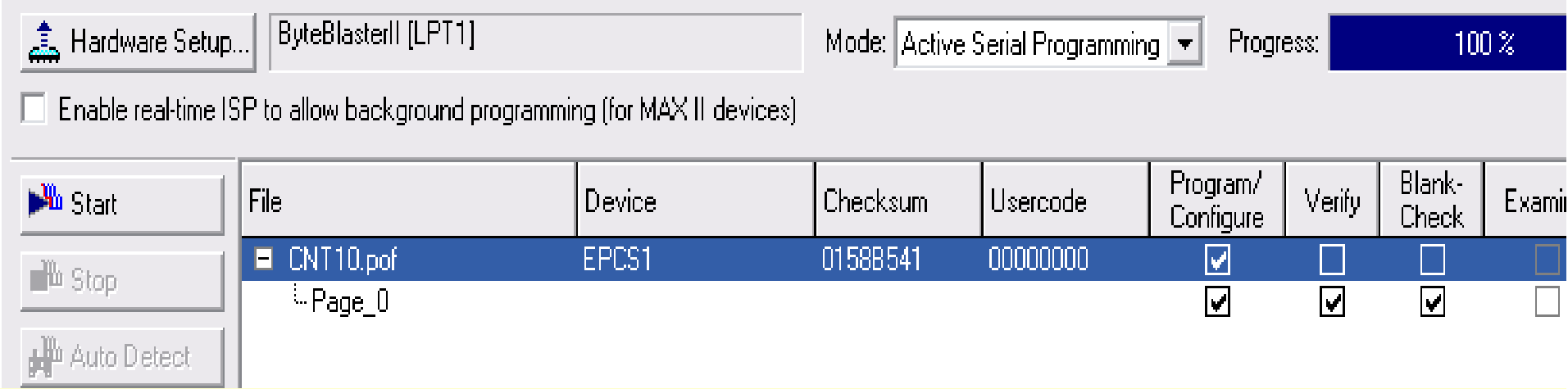

图**5-29 ByteBlaster II**接口**AS**模式编程窗口

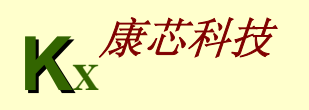

### **5.2.4 JTAG**间接模式编程配置器件

#### **Select Devices**

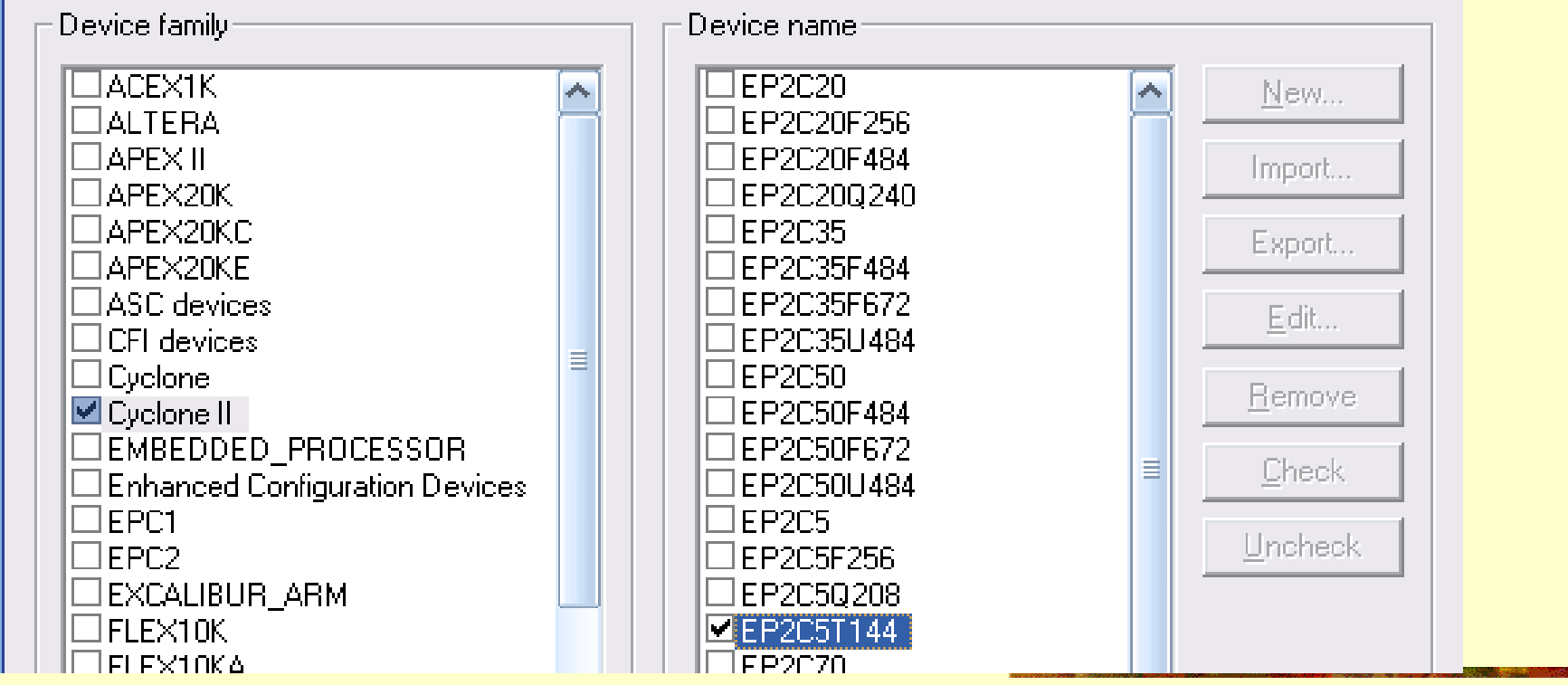

#### 图5-30 选择目标器件EP2C5T144

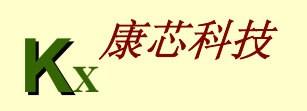

 $\boldsymbol{\mathsf{x}}$ 

#### **5.2.4 JTAG**间接模式编程配置器件

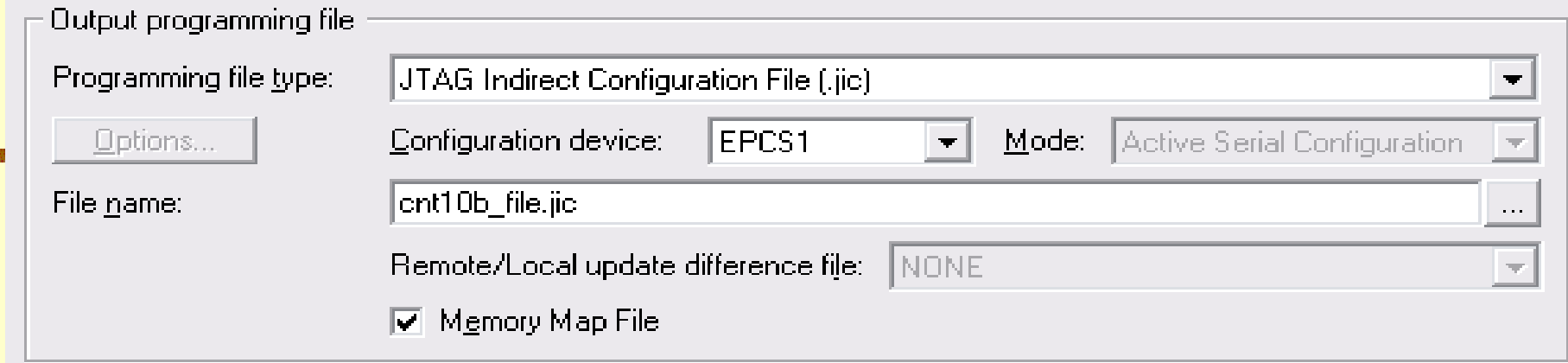

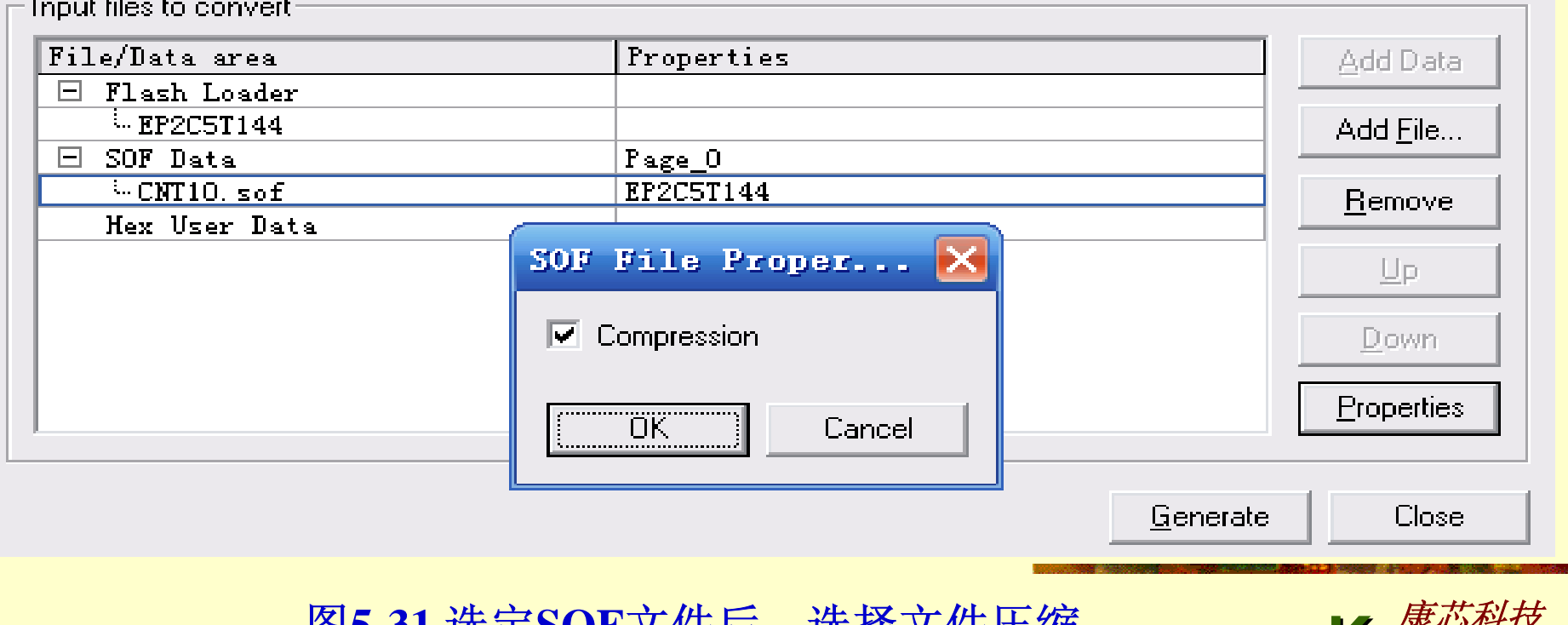

<sup>图</sup>**5-31** 选定**SOF**文件后,选择文件压缩 康芯科技

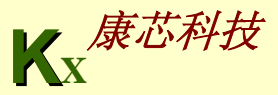

### **5.2.4 JTAG**间接模式编程配置器件

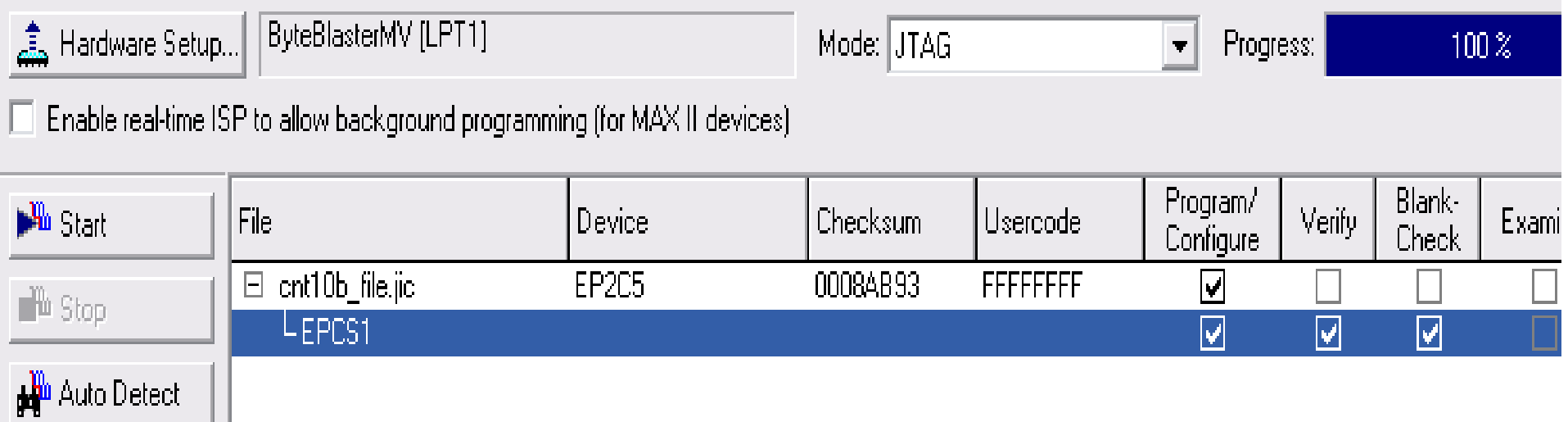

图**5-32** 用**JTAG**模式对配置器件**EPCS1**进行间接编程

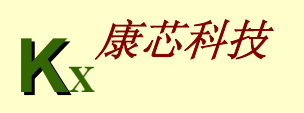

#### **5.2.5 USB Blaster**编程配置器件使用方法

#### 找到新的硬件向导

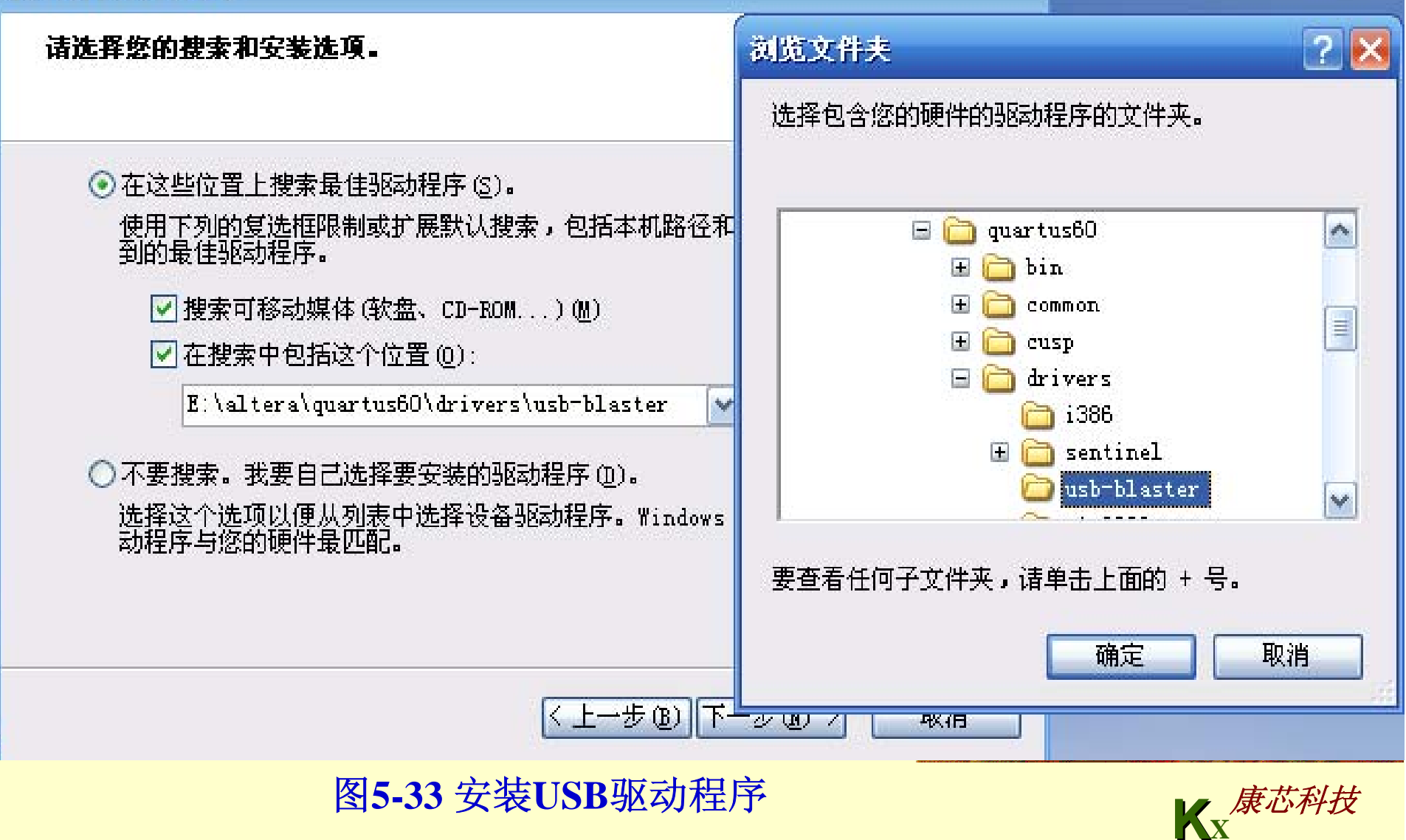

#### **5.2.5 USB Blaster**编程配置器件使用方法

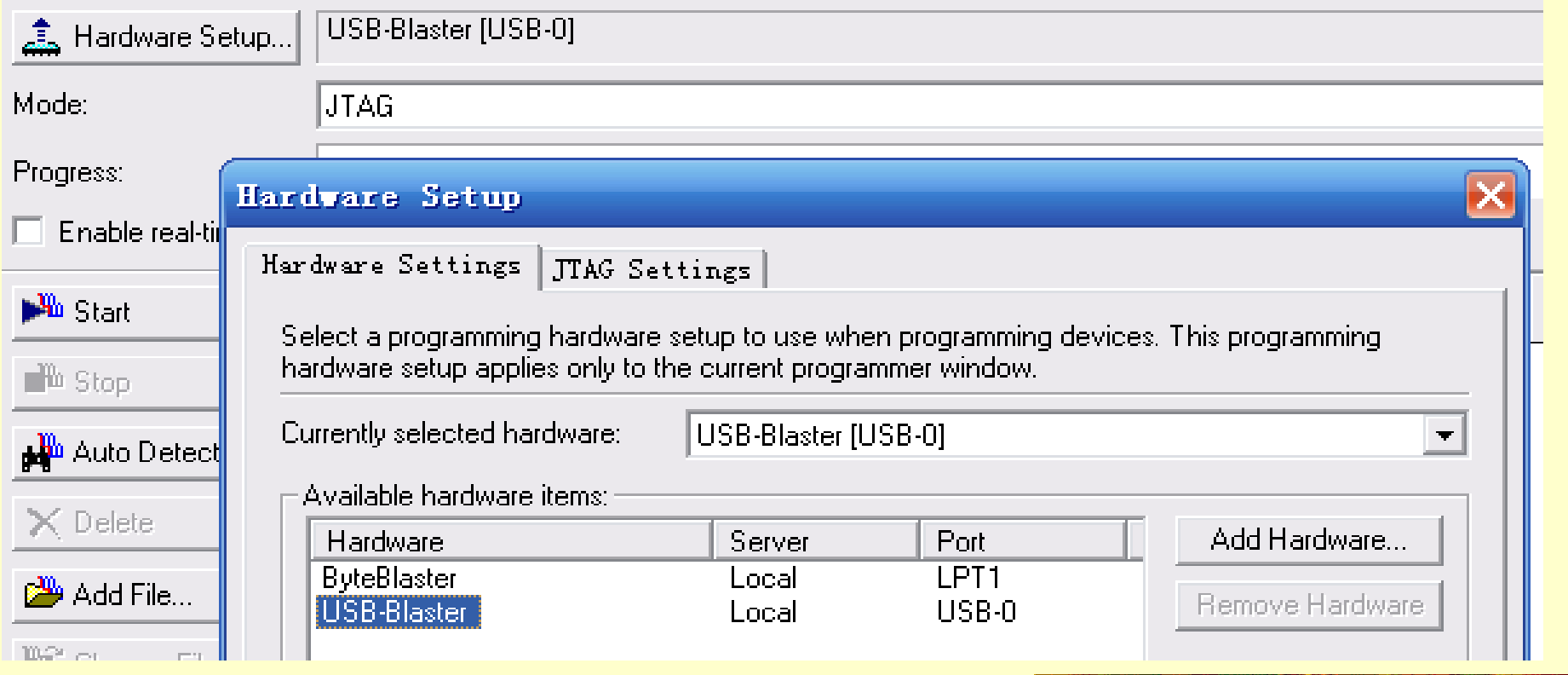

#### 图5-34 设置JTAG硬件功能

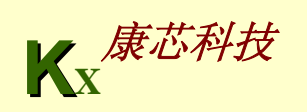

#### **5.2.5 USB Blaster**编程配置器件使用方法

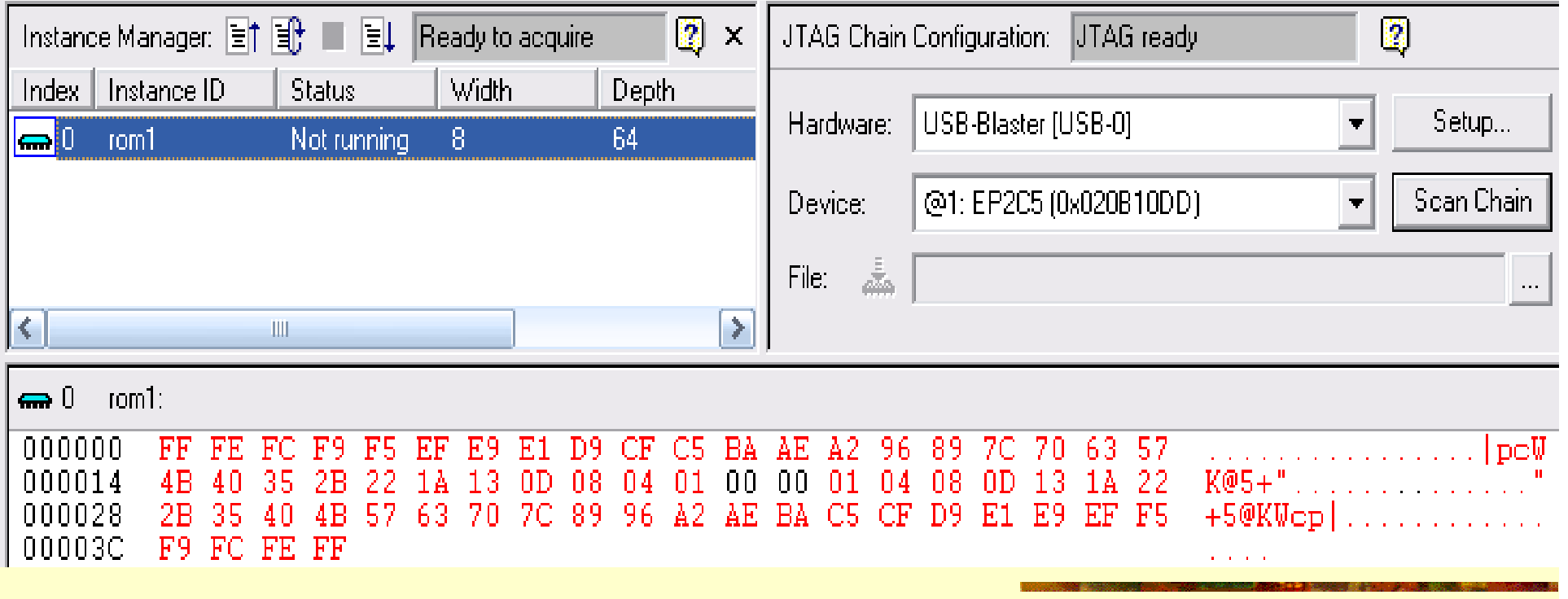

**KX** <sup>图</sup>**5-35** 在**In-System Memory Content Editor**中使用**USB Blaster** 康芯科技
#### 1.打开SignalTap II编辑窗

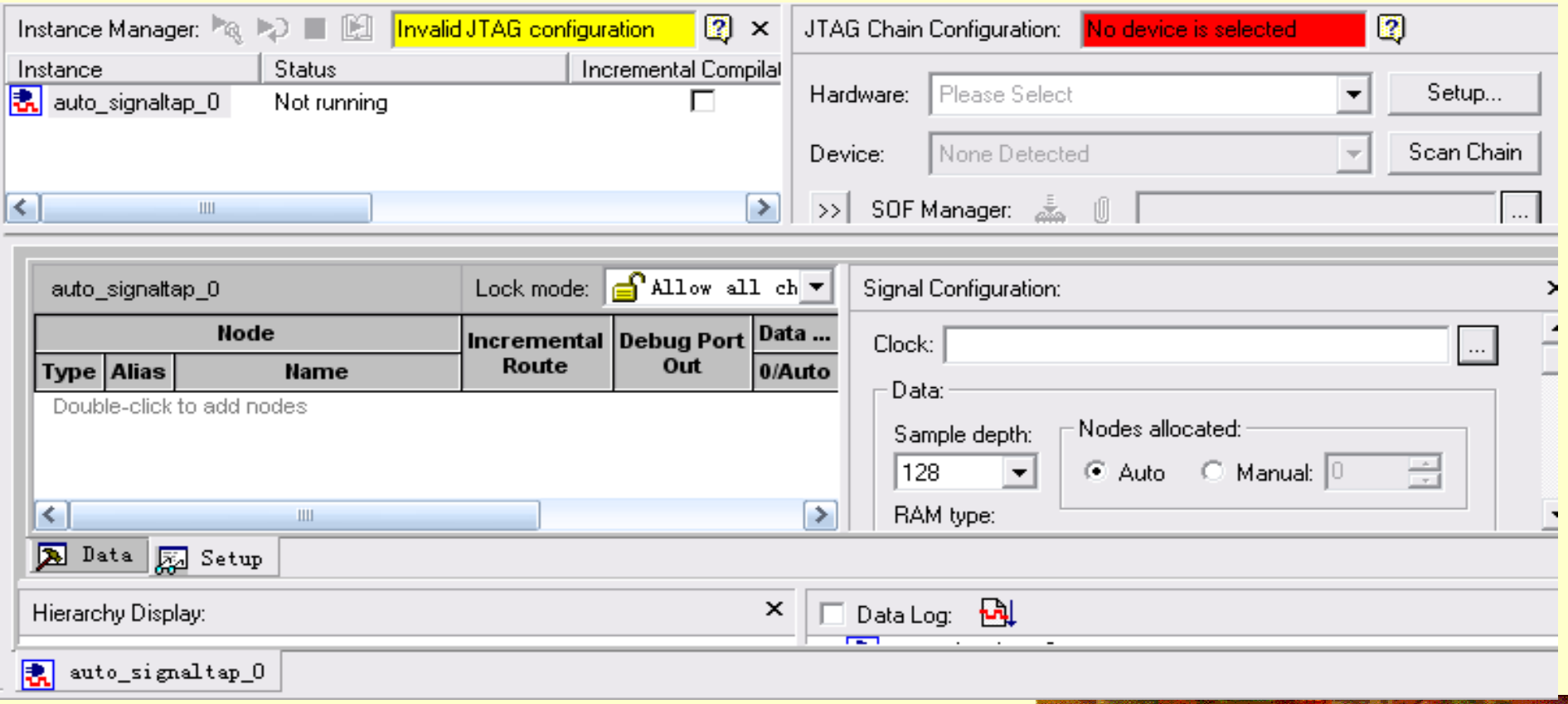

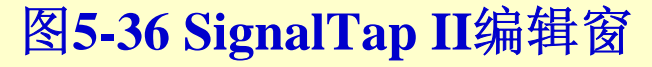

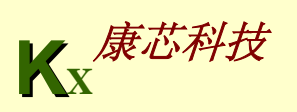

2.调入待测信号

#### 3.SignalTap II参数设置

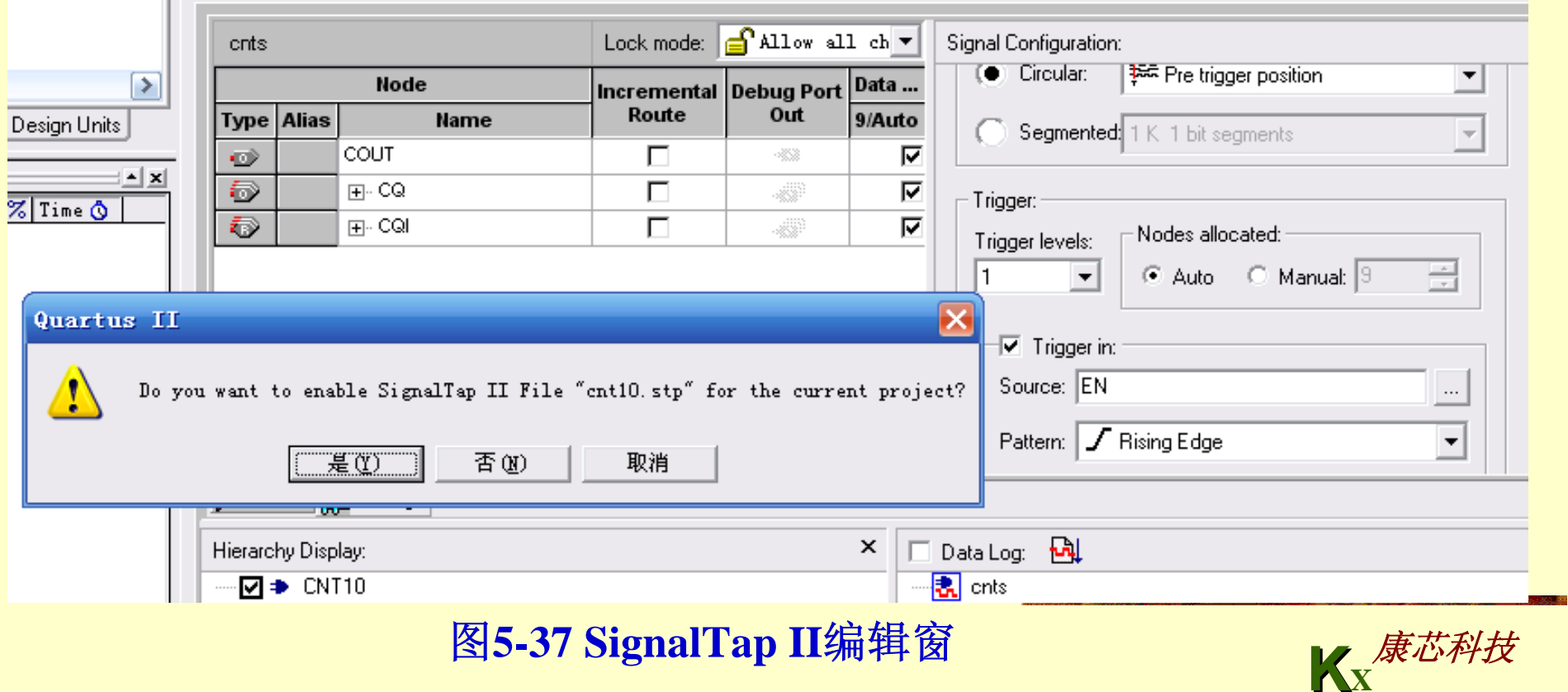

#### 4.文件存盘

#### $Settings - CMT10$

#### Category:

#### General

#### **Files**

- User Libraries (Current
- Device
- 由 Timing Analysis Settine
- 向- EDA Tool Settings
- 向 Compilation Process Si
- **E** Analysis & Synthesis S
	- VHDL Input
	- -- Verilog HDL Input
	- Default Parameter
	- Synthesis Netlist O

#### 白 Fitter Settings

- **Physical Synthesis**
- Assembler
- Design Assistant
- SignalTap II Logic An
- Logic Analyzer Interfa

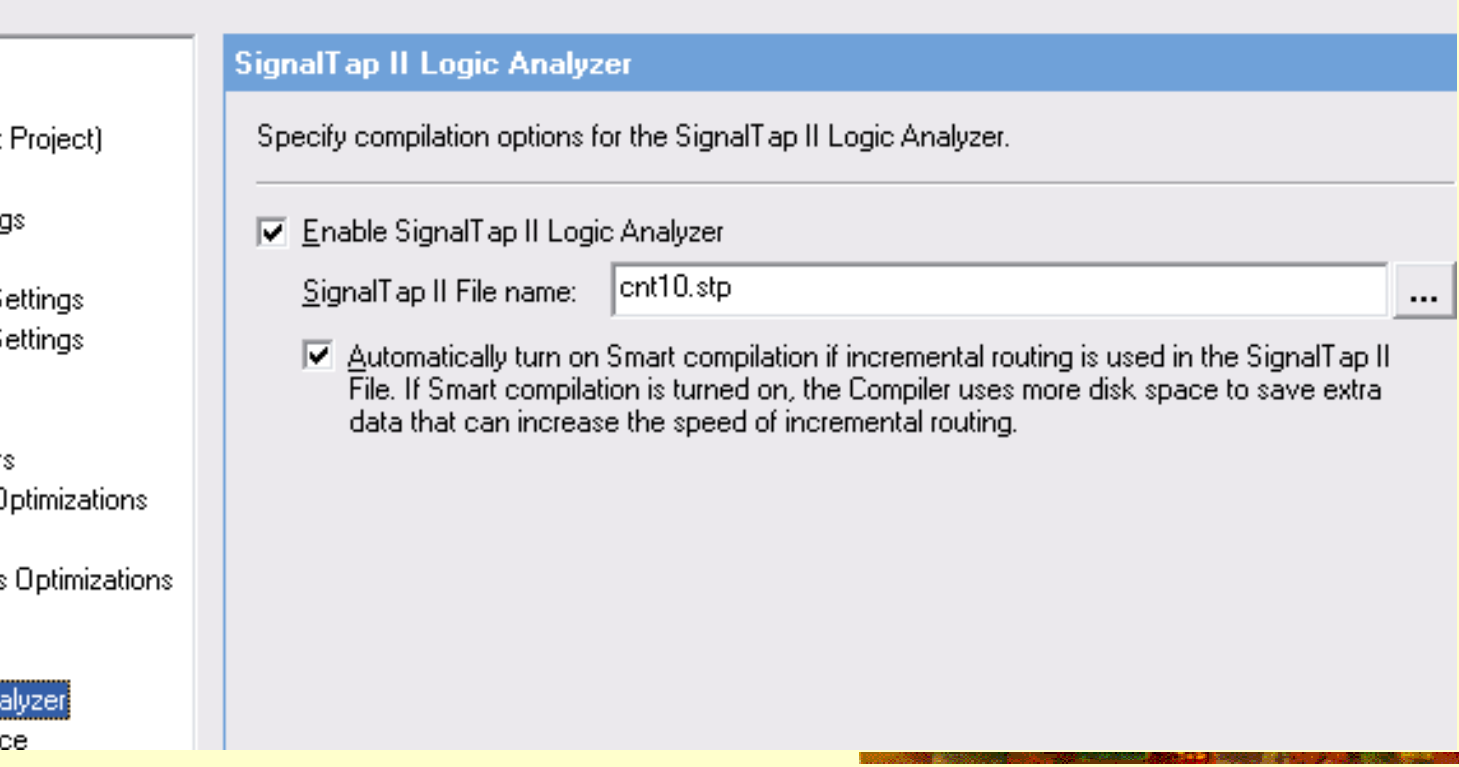

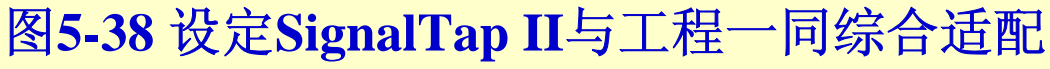

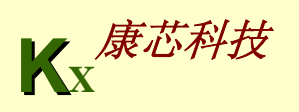

- 5.编译下载
- 6.启动SignalTap II进行采样与分析

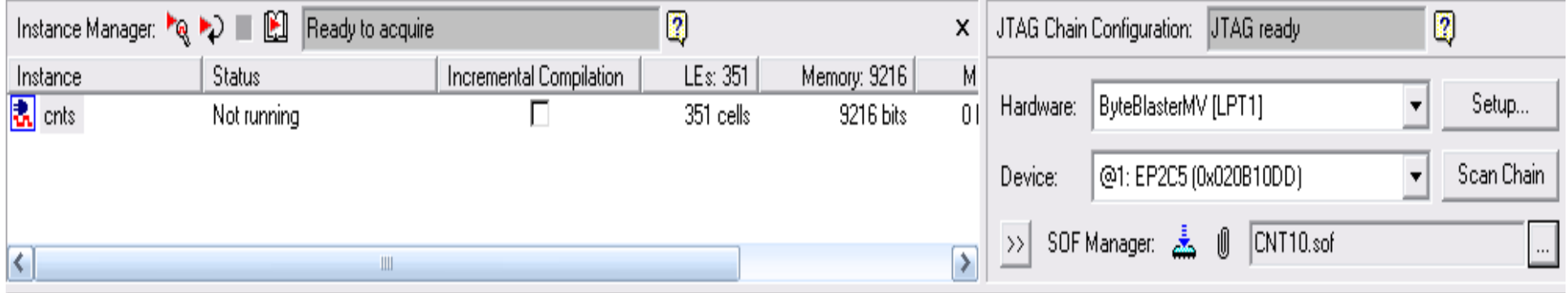

图**5-39** 下载**cnt10.sof**并准备启动**SignalTap II** 

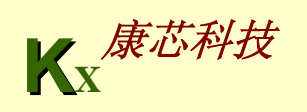

### 6.启动SignalTap II进行采样与分析

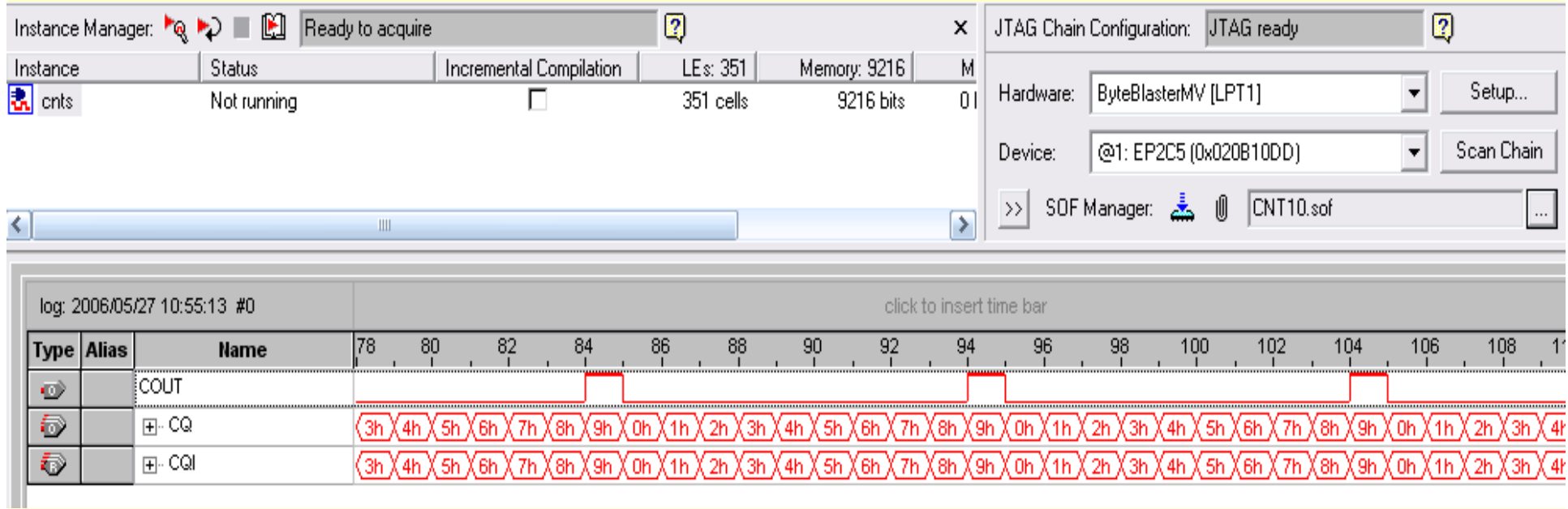

图**5-40 SignalTap II**采样已被启动

**KX**康芯科技

#### 7.SignalTap II的其他设置和控制方法

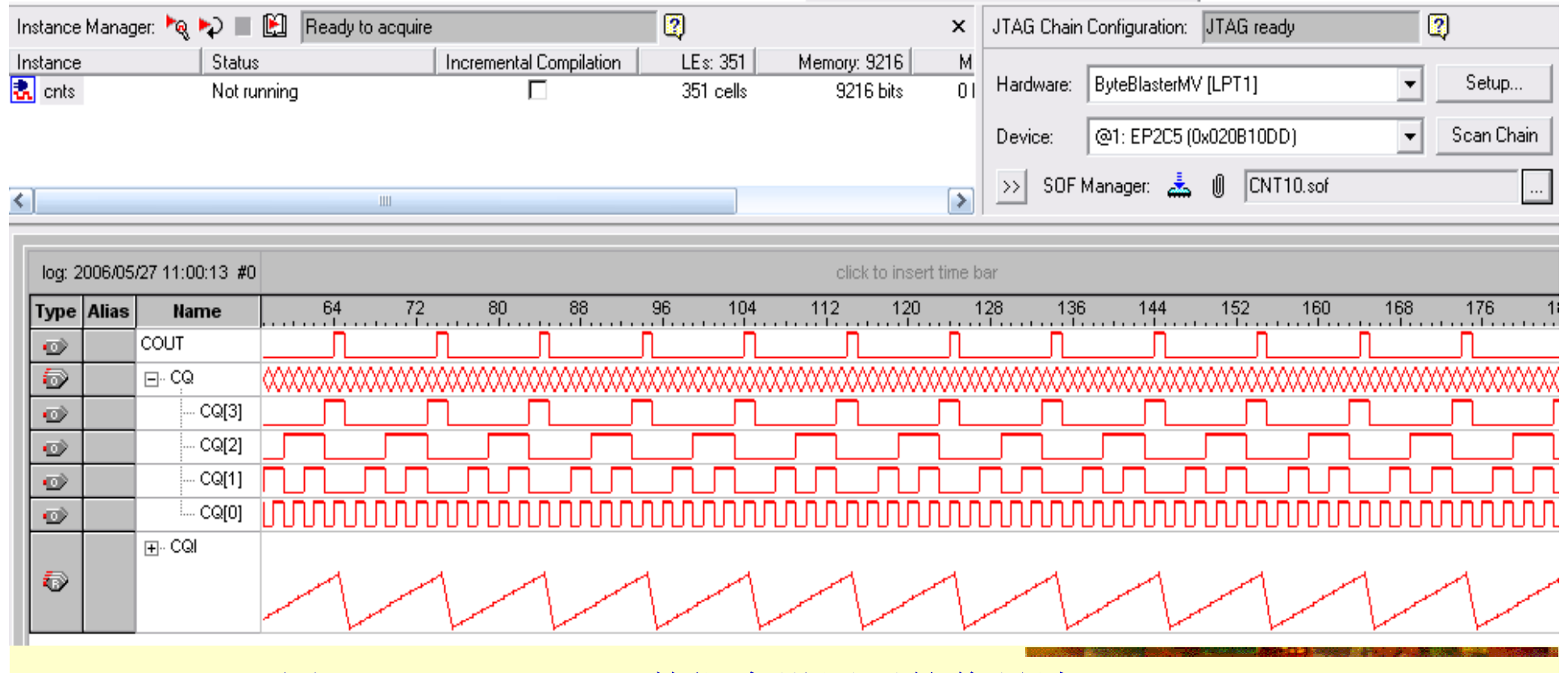

图5-41 SignalTap II数据窗设置后的信号波形

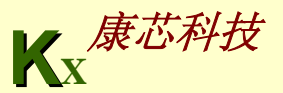

### 5.4.1 设计流程

### 1. 为本项工程设计建立文件夹

假设本项设计的文件夹取名为**adder**, 路径为:**d:\adder**。

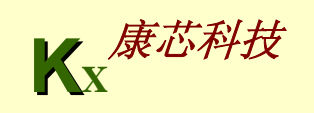

### 2. 输入设计项目和存盘

#### **Symbol**

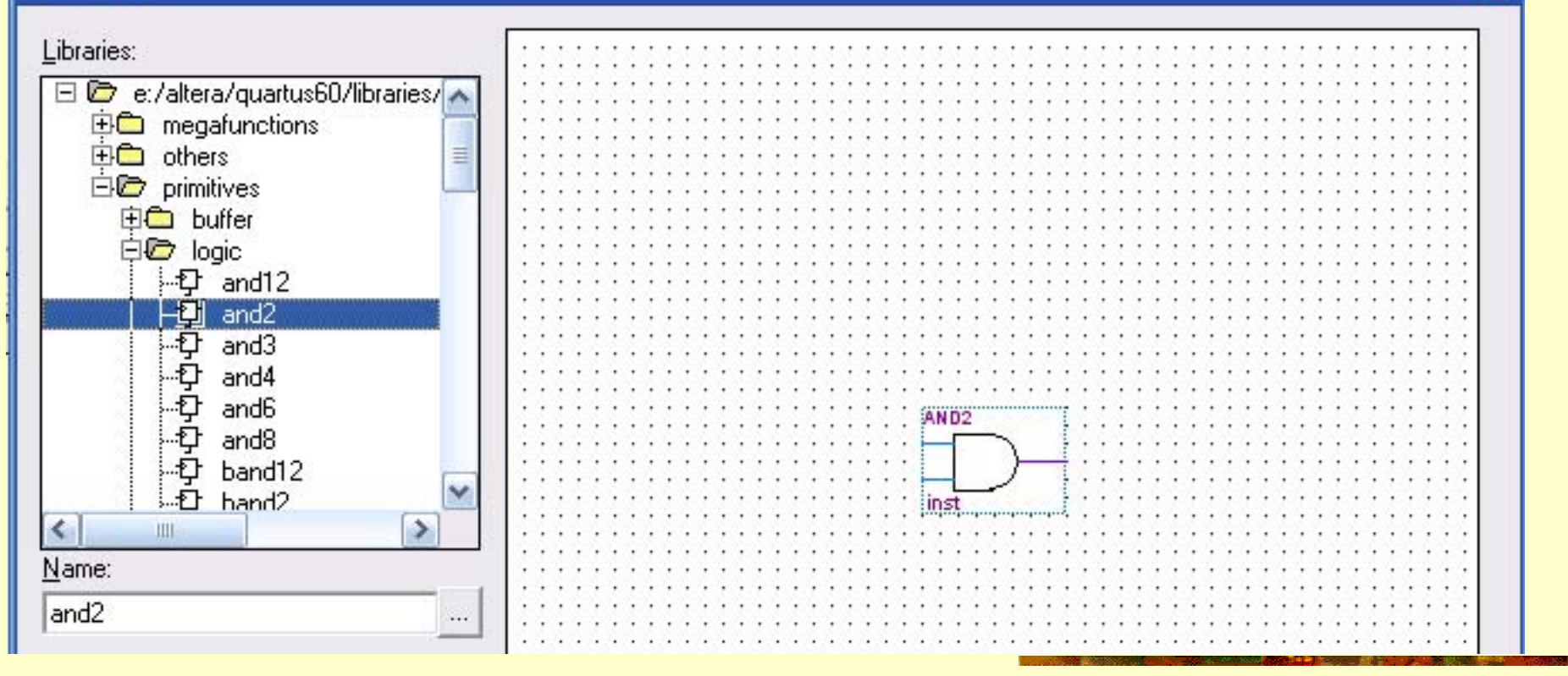

#### 图5-42 元件输入对话框

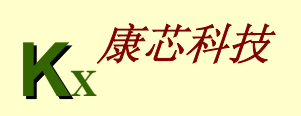

 $\overline{\mathsf{x}}$ 

#### 3. 将设计项目设置成可调用的元件

#### Quartus II - d:/sch/Block1 - Block1 - [../ADDER/h\_adder.bdf\*]

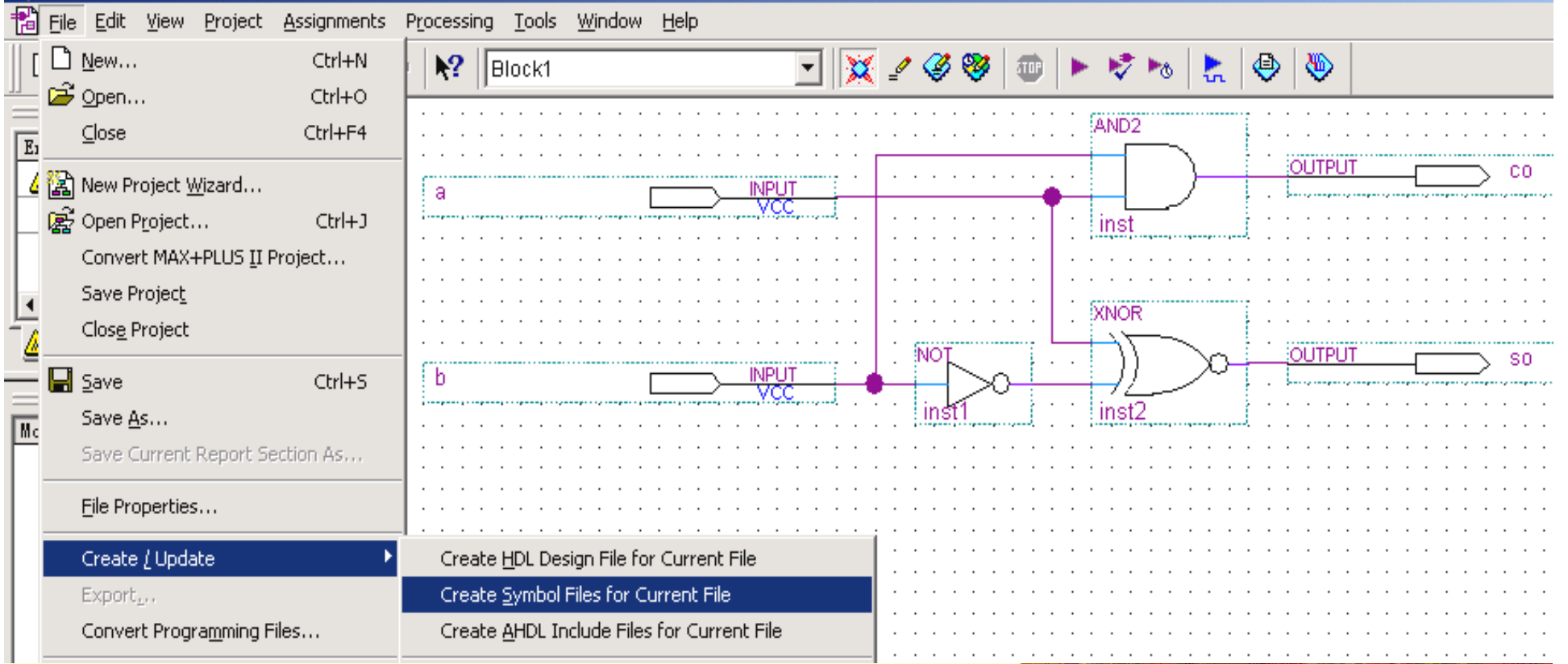

图5-43 将所需元件全部调入原理图编辑窗并连接好

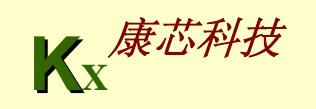

#### 4. 设计全加器顶层文件

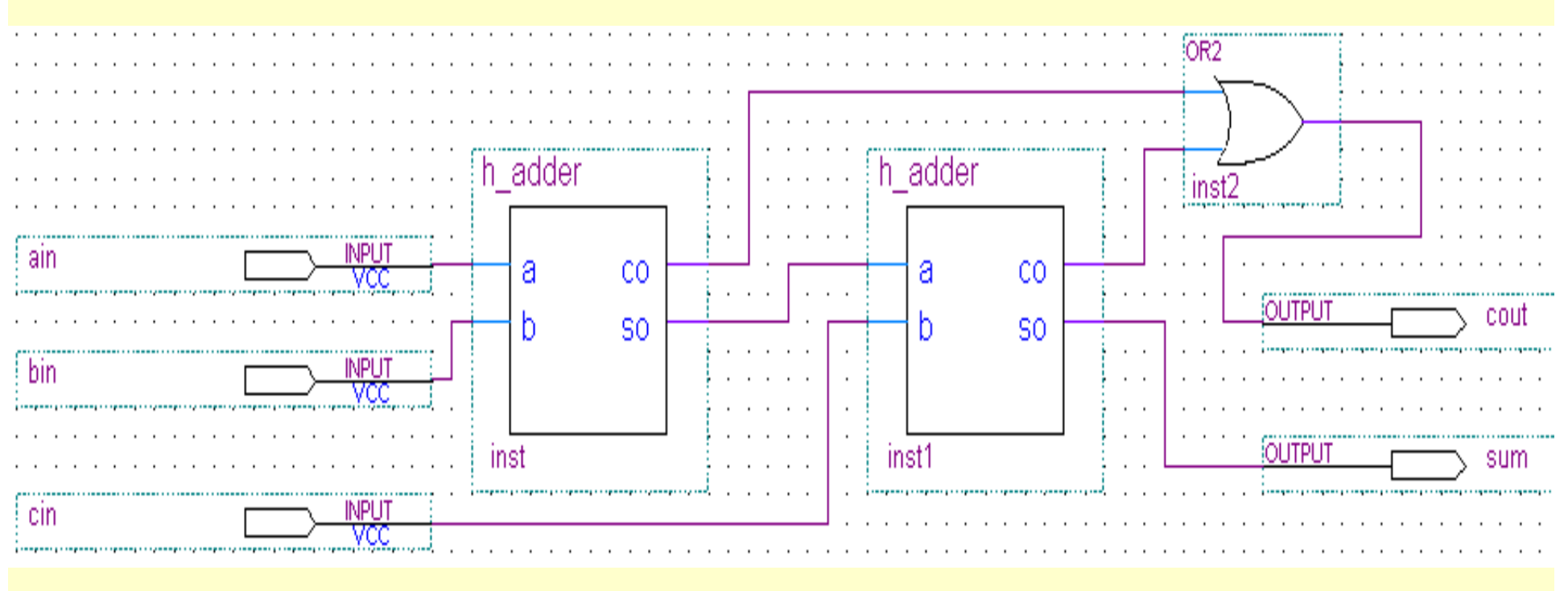

图**5-44** 连接好的全加器原理图**f\_adder.bdf** 

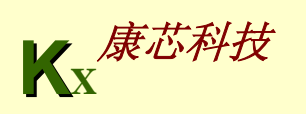

#### 5. 将设计项目设置成工程和时序仿真

New Project Wizard: Directory, Name, and Top-Level Entity (page 1 of 6)

What is the working directory for this project? This directory will contain design files and other related files associated with this project. If you type a directory name that does not exist. Quartus II

ID: \ADDER

What is the name of this project? If you wish, you can use the name of the project's top-level entity.

 $|\rm{f\_addr}|$ 

What is the name of the top-level entity in your project? Entity names are case sensitive, so the capitalization must exactly match that of

 $\mathop{\textsf{!f}}\nolimits$  adder

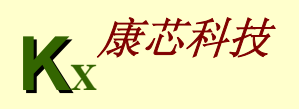

 $\vert \times \vert$ 

5. 将设计项目设置成工程和时序仿真

New Project Wizard: Add Files [page 2 of 6]

Select the design files and software source files you want to include in your project. Click Add All to add all design files and software Note: it is optional to add files here unless you have design files not contained in the project directory, or files in which the file name is

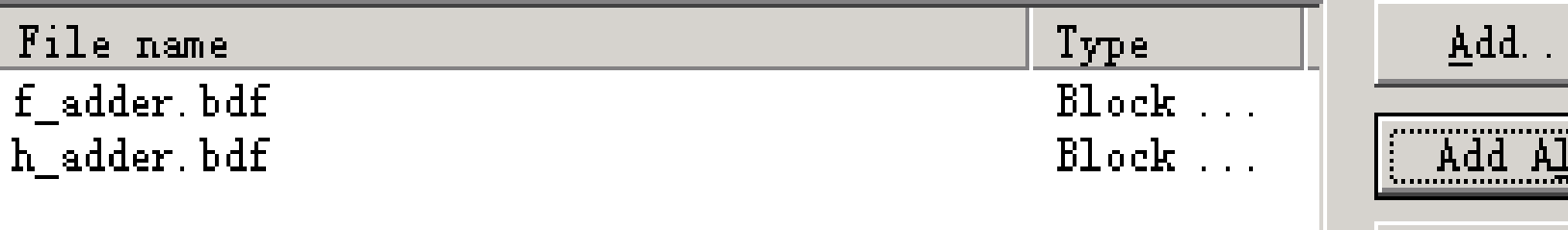

图**5-46** 加入本工程所有文件

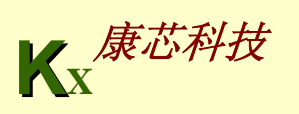

 $\vert \mathsf{x} \vert$ 

5. 将设计项目设置成工程和时序仿真

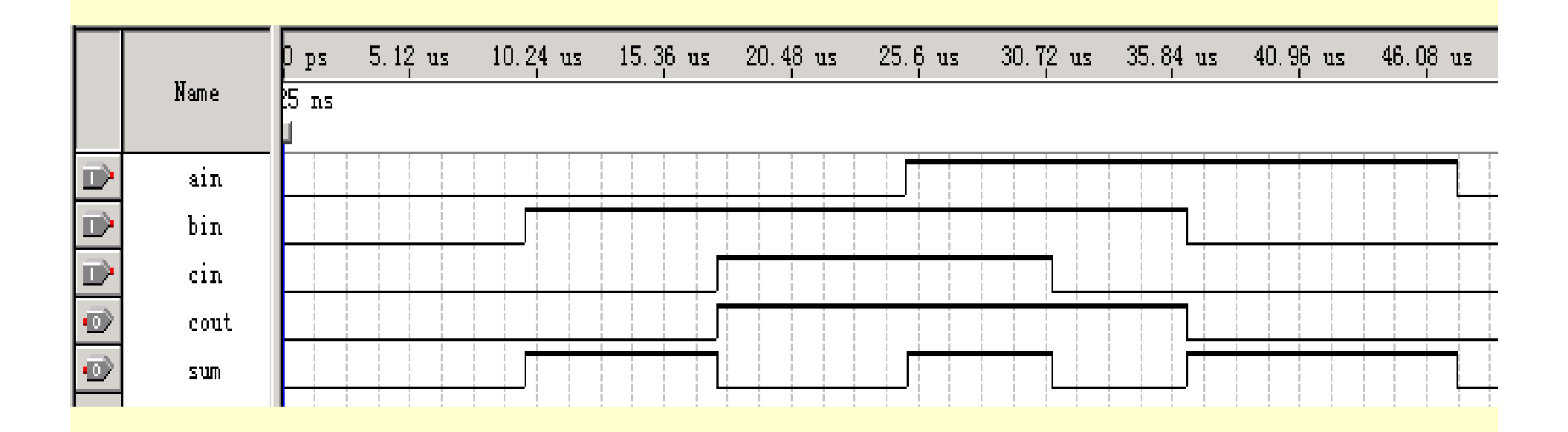

图**5-47** 全加器工程**f\_adder**的仿真波形

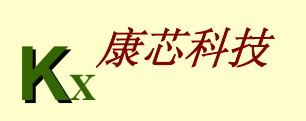

### 5.4.2 应用宏模块的原理图设计

1. 计数器设计

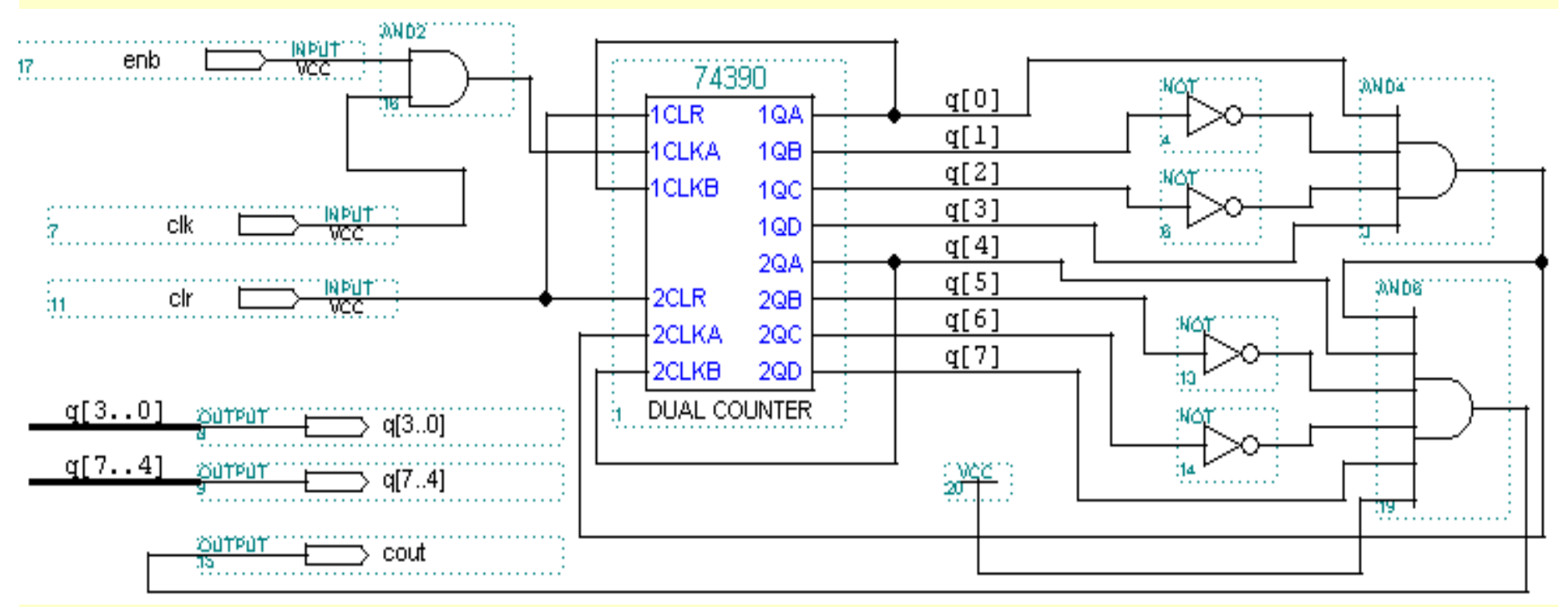

图**5-48** 含有时钟使能的两位十进制计数器

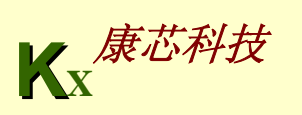

- 5.4.2 应用宏模块的原理图设计
	- 1. 计数器设计

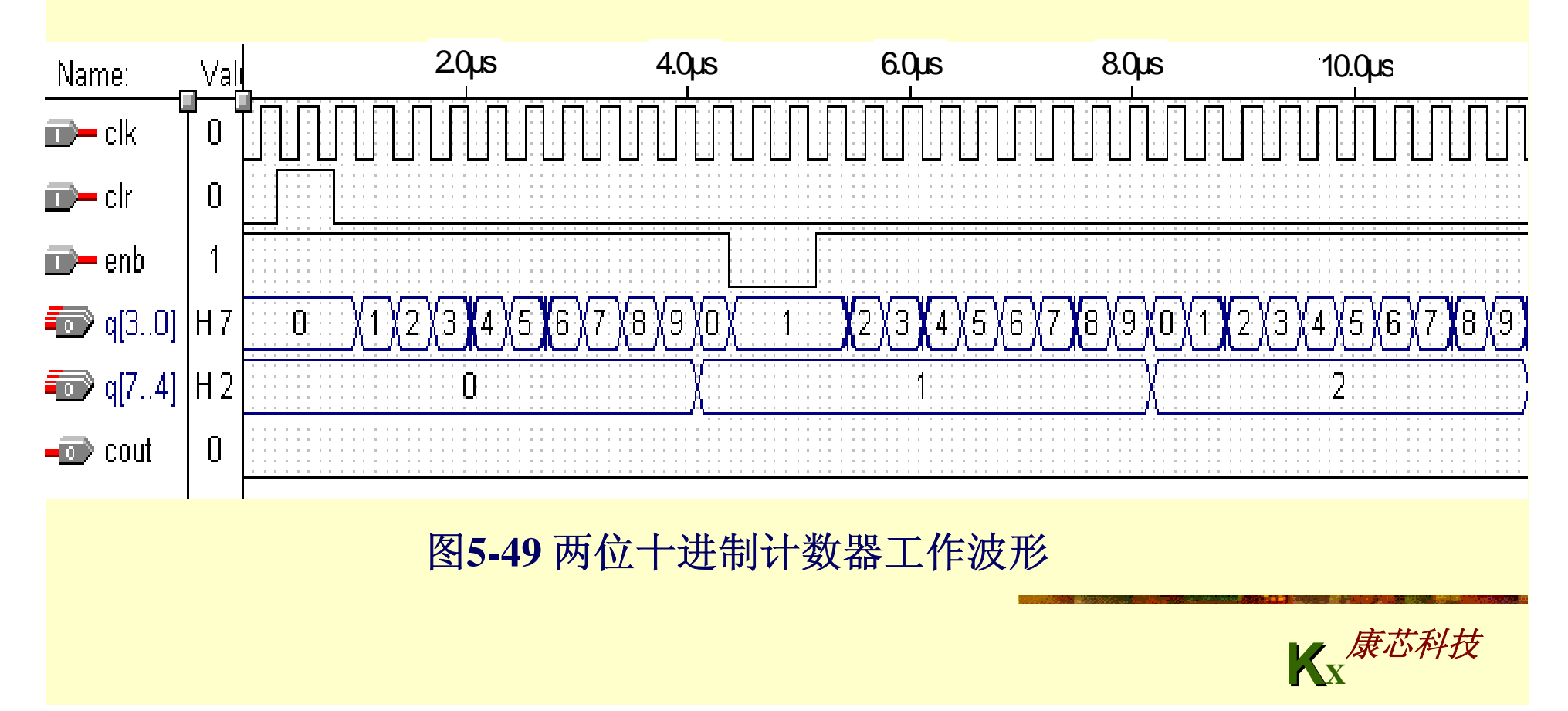

#### 2. 频率计主结构电路设计

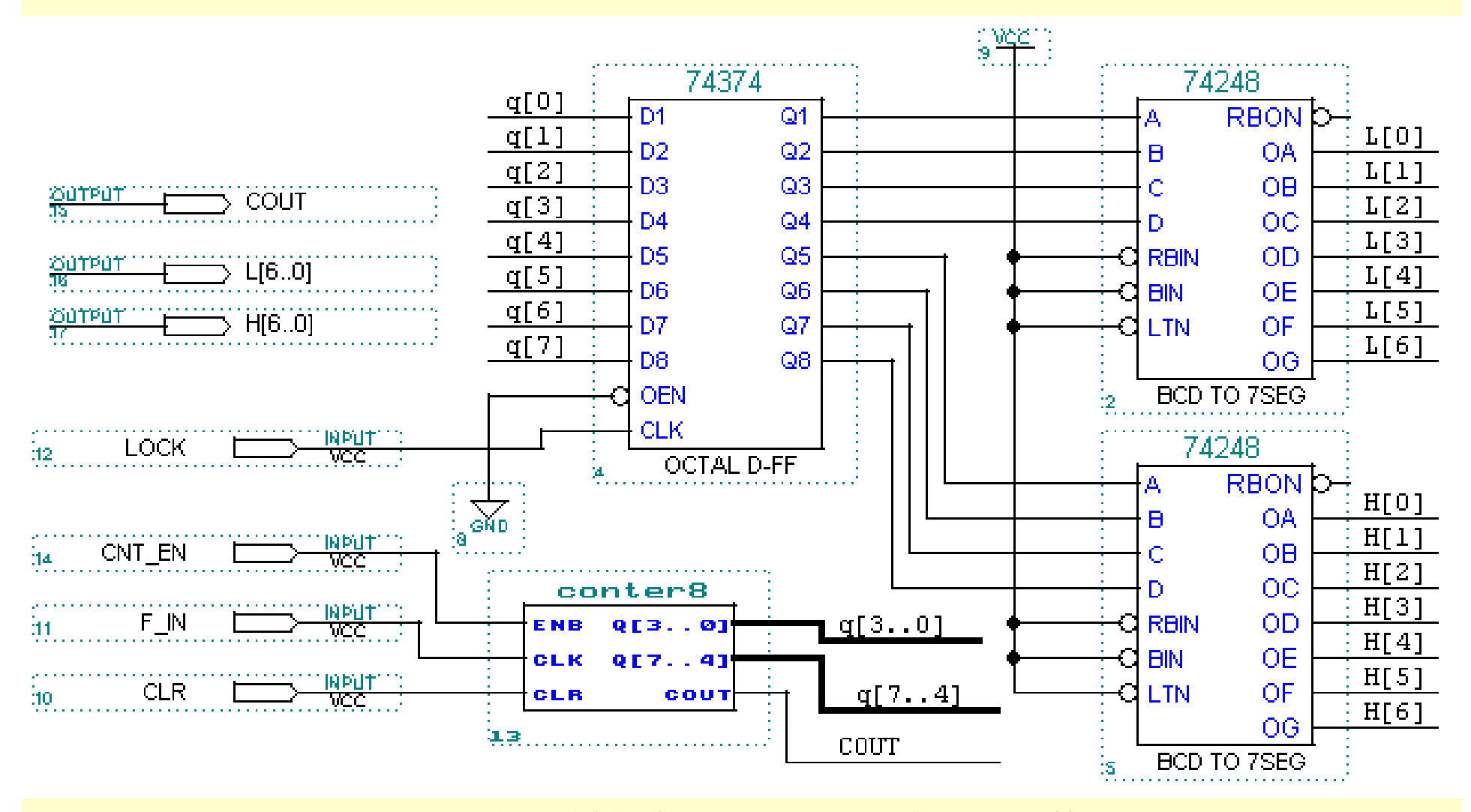

图**5-50** 两位十进制频率计顶层设计原理图文件

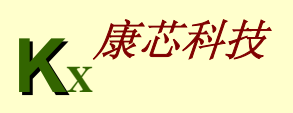

### 5.4.2 应用宏模块的原理图设计

2. 频率计主结构电路设计

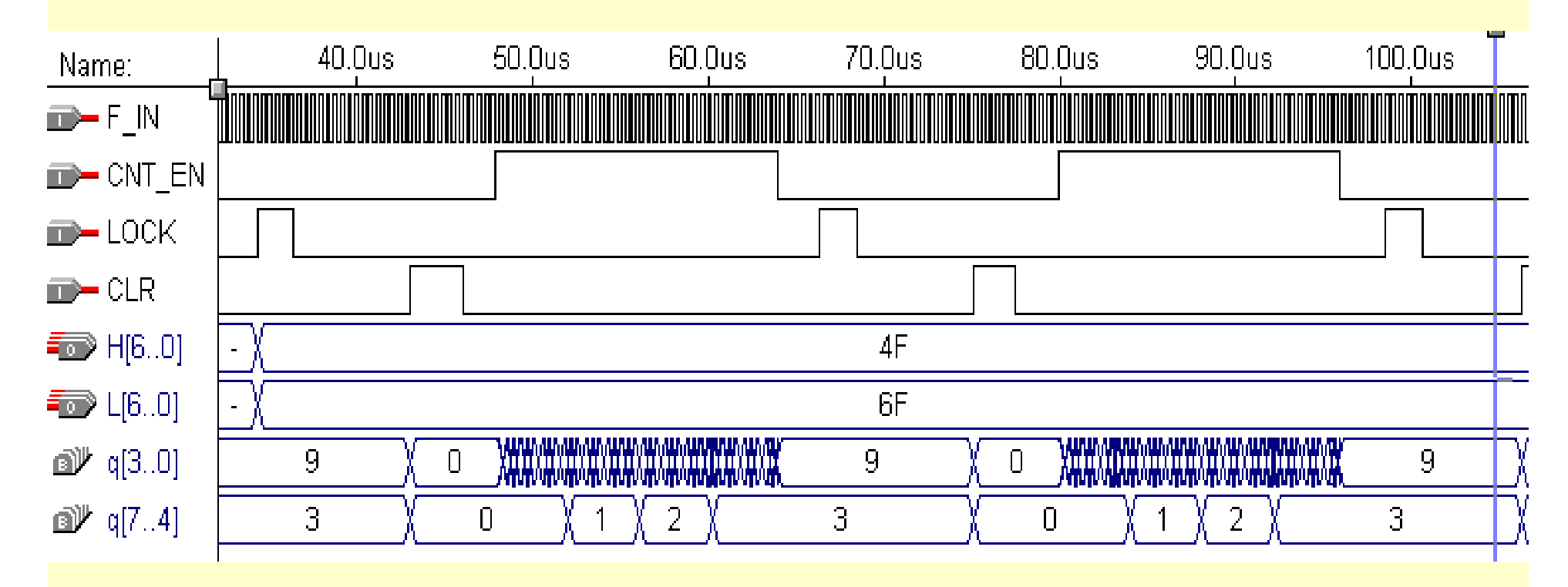

图**5-51** 两位十进制频率计测频仿真波形

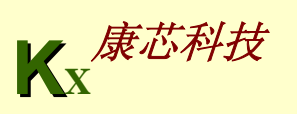

#### 3. 时序控制电路设计

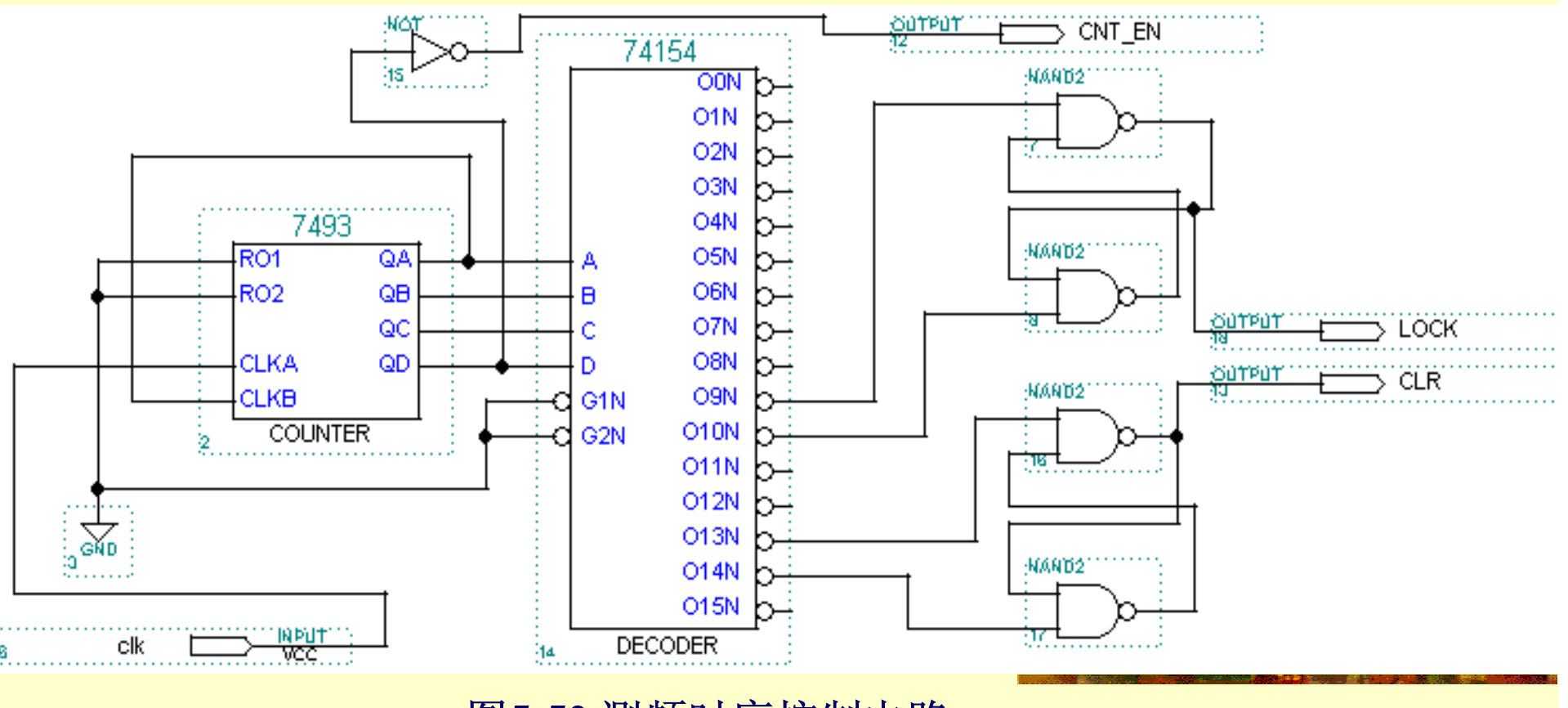

#### 图**5-52** 测频时序控制电路

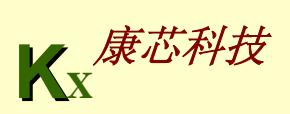

- 5.4.2 应用宏模块的原理图设计
	- 3. 时序控制电路设计

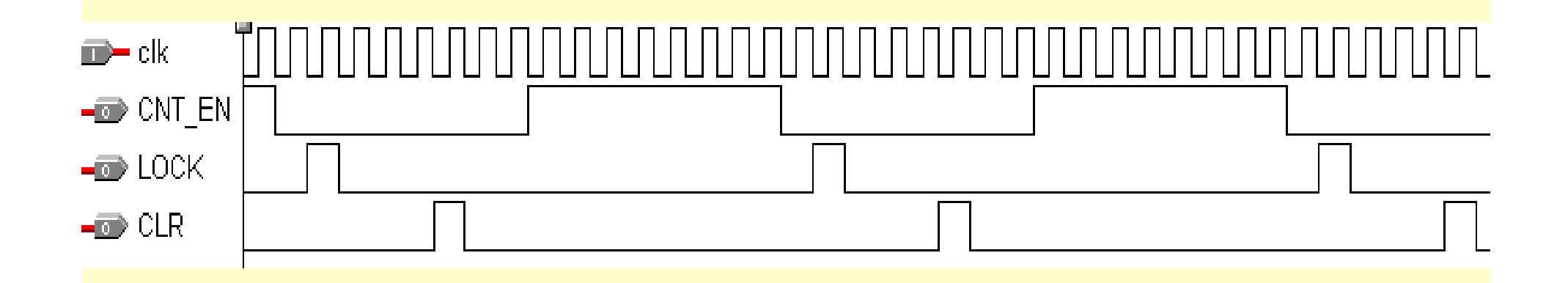

图**5-53** 测频时序控制电路工作波形

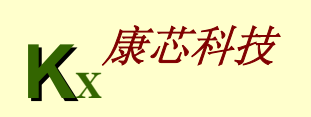

4. 顶层电路设计

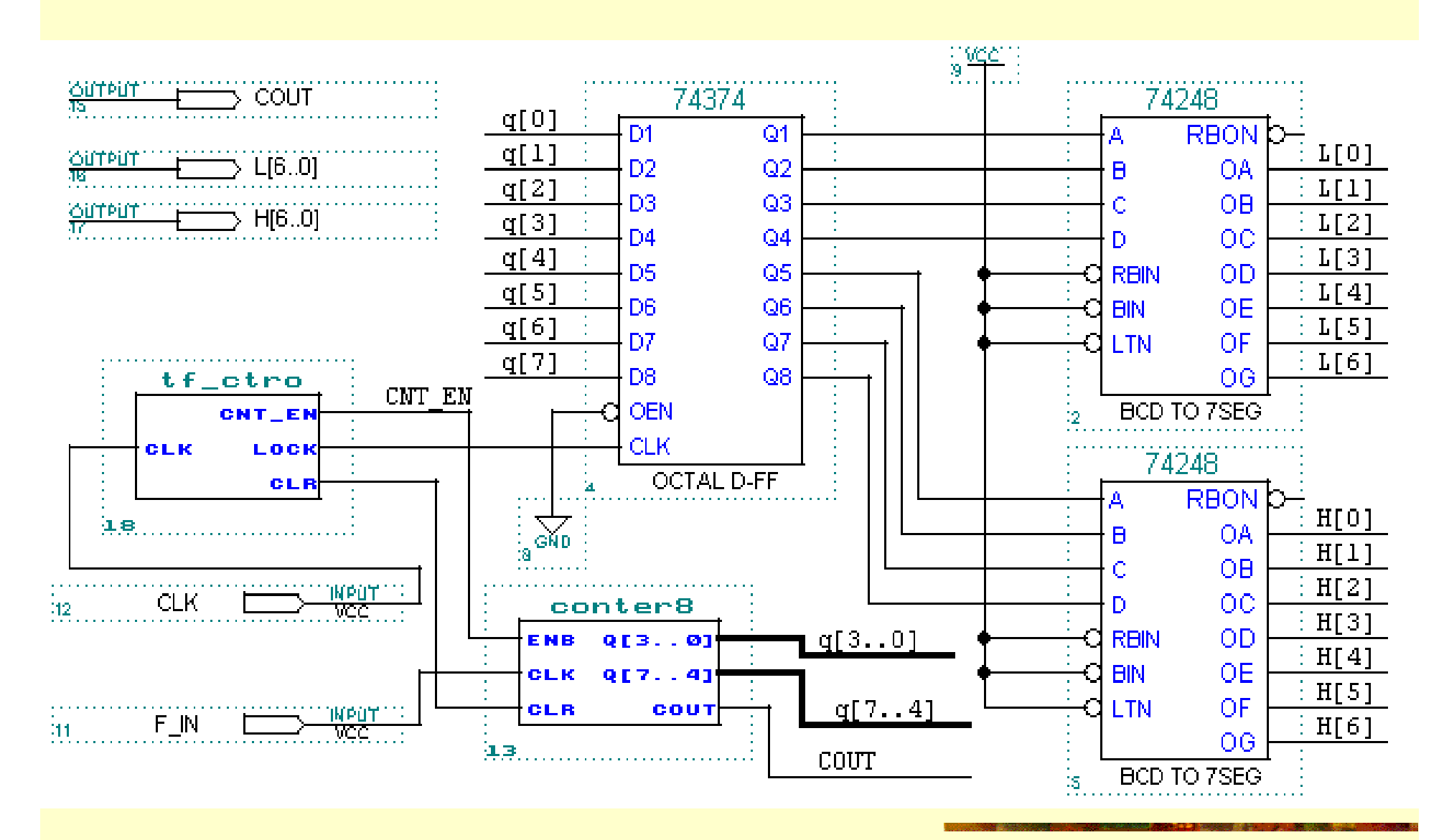

图**5-54** 频率计顶层电路原理图

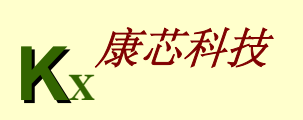

### 5.4.2 应用宏模块的原理图设计

4. 顶层电路设计

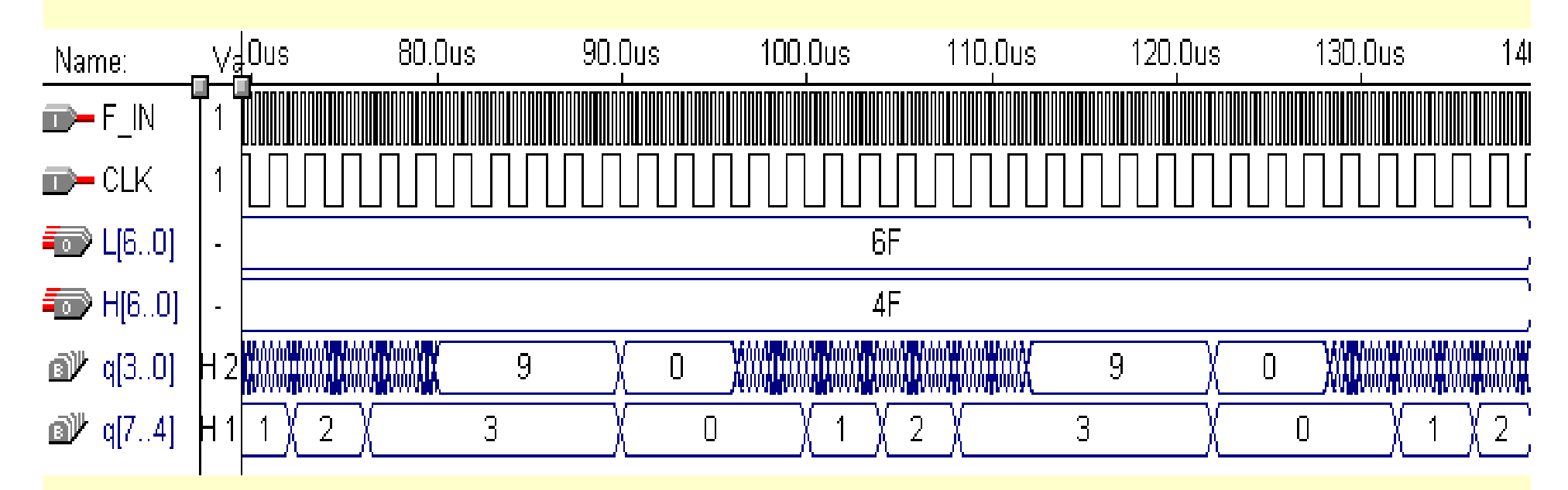

图**5-55** 频率计工作时序波形

**KX**康芯科技

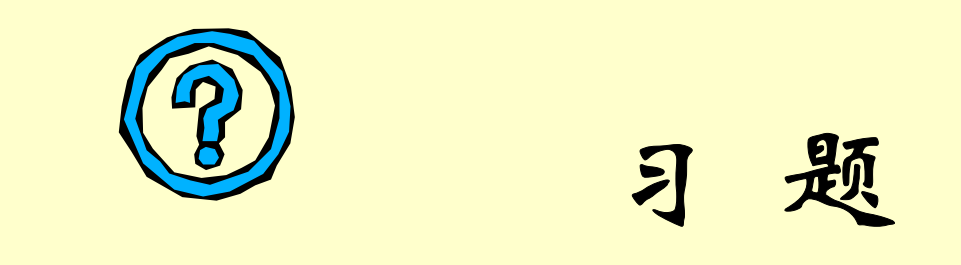

**5-1.** 归纳利用**QuartusII**进行**VHDL**文本输入设计的流程:从 文件输入一直到**SignalTap II**测试。

5-2. 由图5-40、5-41, 详细说明工程设计cnt10的硬件工作情 况。

**5-3.** 如何为设计中的**SignalTap II**加入独立采用时钟?试给出 完整的程序和对它的实测结果。

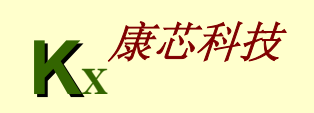

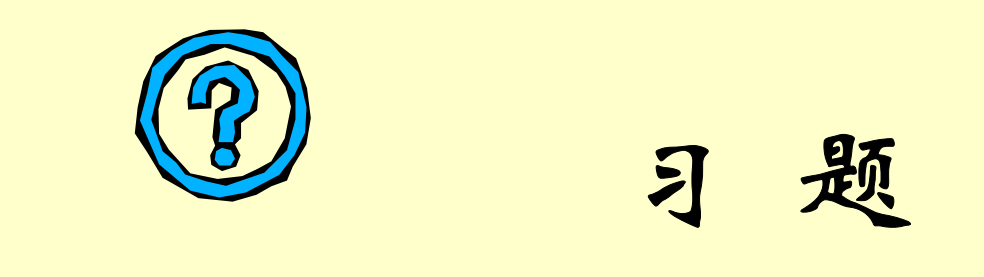

**5-4.** 参考**Quartus II**的**Help**,详细说明**Assignments**菜单中 **Settings**对话框的功能。

(**1**)说明其中的**Timing Requirements & Qptions**的功能、使 用方法和检测途径。

(2) 说明其中的Compilation Process的功能和使用方法。

(**3**)说明**Analysis & Synthesis Setting**的功能和使用方法, 以及其中的**Synthesis Netlist Optimization**的功能和使用方法。

(**4**)说明**Fitter Settings**中的**Design Assistant**和**Simulator**功 能,举例说明它们的使用方法。

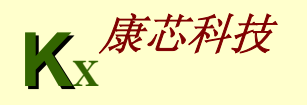

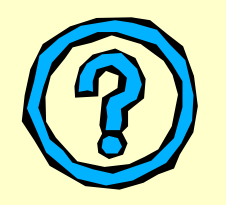

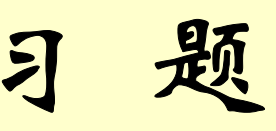

**5-5.** 概述**Assignments**菜单中**Assignment Editor**的功能,举例说明。

**5-6.** 用**74148**和与非门实现**8421BCD**优先编码器,用**3**片**74139**组成一个**5- 24**线译码器。

**5-7.** 用**74283**加法器和逻辑门设计实现一位**8421BCD**码加法器电路,输入 输出均是**BCD**码,**CI**为低位的进位信号,**CO**为高位的进位信号,输入为 两个**1**位十进制数**A**,输出用**S**表示。

**5-8.** 设计一个**7**人表决电路,参加表决者**7**人,同意为**1**,不同意为**0**,同 意者过半则表决通过,绿指示灯亮;表决不通过则红指示灯亮。

**5-9.** 设计一个周期性产生二进制序列**01001011001**的序列发生器,用移位 寄存器或用同步时序电路实现,并用时序仿真器验证其功能。

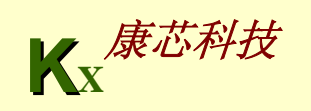

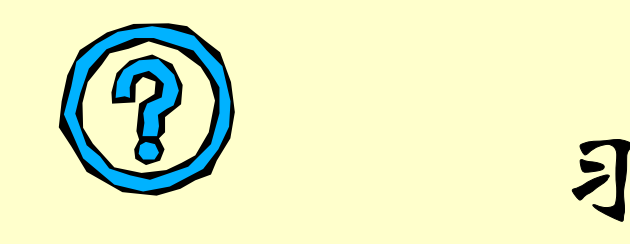

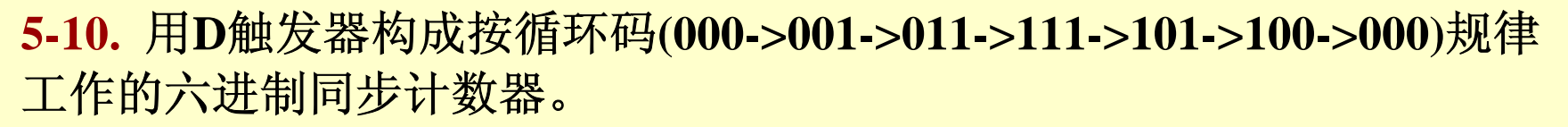

**5-11.** 应用**4**位全加器和**74374**构成**4**位二进制加法计数器。

**5-12.** 用**74194**、**74273**、**D**触发器等器件组成**8**位串入并出的转换电路,要 求在转换过程中数据不变,只有当**8**位一组数据全部转换结束后,输出才 变化一次。

如果使用**74299**、**74373**、**D**触发器和非门来完成上述功能,应该有怎样的 电路?

**5-13.** 用一片**74163**和两片**74138**构成一个具有**12**路脉冲输出的数据分配器。 要求在原理图上标明第**1**路到第**12**路输出的位置。若改用一片**74195**代替 以上的74163,试完成同样的设计。

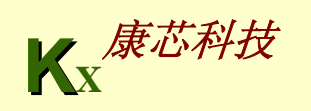

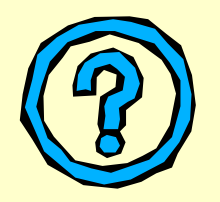

习 题

**5-14.** 用同步时序电路对串行二进制输入进行奇偶校验,每检测**5**位输 入,输出一个结果。当**5**位输入中**1**的数目为奇数时,在最后一位的时 刻输出**1**。

**5-15.** 用**7490**设计模为**872**的计数器,且输出的个位、十位、百位都应 符合**8421**码权重。

**5-16.** 用**74161**设计一个**97**分频电路,用置**0**和置数两种方法实现。

**5-17.** 某通信接收机的同步信号为巴克码**1110010**。设计一个检测器, 其输入为串行码**x**,输出为检测结果**y**,当检测到巴克码时,输出**1**。

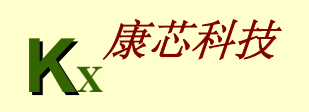

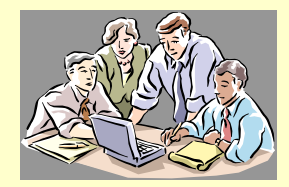

实验与设计

#### **5-1.** 组合电路的设计

**(1)** 实验目的:熟悉**Quartus**Ⅱ的**VHDL**文本设计流程全过程,学习简 单组合电路的设计、多层次电路设计、仿真和硬件测试。

**(2)** 实验内容**1**:首先利用**Quartus**Ⅱ完成**2**选**1**多路选择器(例**4-3**)的 文本编辑输入(mux21a.vhd)和仿真测试等步骤,给出图4-3所示的仿真 波形。最后在实验系统上进行硬件测试,验证本项设计的功能。

**(3)** 实验内容**2**:将此多路选择器看成是一个元件**mux21a**,利用元件例 化语句描述图**4-18**,并将此文件放在同一目录中。以下是部分参考程 序:

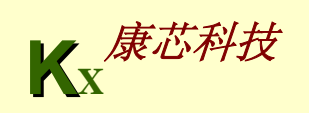

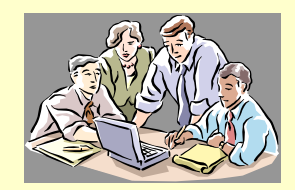

**...** 

**...**

实验与设计

**COMPONENT MUX21APORT ( a**,**b**,**s : IN STD\_LOGIC;**

**y : OUT STD\_LOGIC);**

**END COMPONENT** ;

**u1 : MUX21A PORT MAP(a=>a2**,**b=>a3**,**s=>s0**,**y=>tmp);** 

**u2 : MUX21A PORT MAP(a=>a1**,**b=>tmp**,**s=>s1**,**y=>outy);** 

**END ARCHITECTURE BHV ;**

按照本章给出的步骤对上例分别进行编译、综合、仿真。并对其仿真波形作出分 析说明。

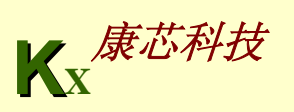

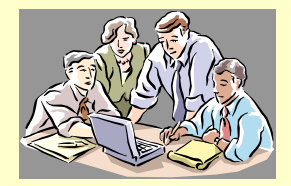

实验与设计

**(4)** 实验内容**3**:引脚锁定以及硬件下载测试。建议选实验电路模 式**5**(附录图**8**),用键**1(PIO0)**控制**s0**;用键**2(PIO1)**控制**s1**;**a3**、 **a2**和**a1**分别接**clock5**、**clock0**和**clock2**;输出信号**outy**仍接扬声 器**spker**。通过短路帽选择**clock0**接**256Hz**信号,**clock5**接**1024Hz**, **clock2**接**8Hz**信号。最后进行编译、下载和硬件测试实验(通过 选择键**1**、键**2**,控制**s0**、**s1**,可使扬声器输出不同音调)。

**(5)** 实验报告:根据以上的实验内容写出实验报告,包括程序设 计、软件编译、仿真分析、硬件测试和详细实验过程;给出程 序分析报告、仿真波形图及其分析报告。

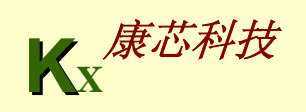

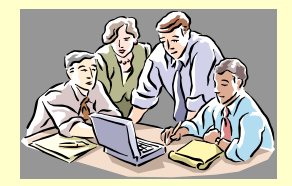

实验与设计

**(6)** 附加内容:根据本实验以上提出的各项实验内容和实验要求, 设计**1**位全加器。

首先用**Quartus**Ⅱ完成**4.3**节给出的全加器的设计,包括仿真和硬 件测试。实验要求分别仿真测试底层硬件或门和半加器,最后 完成顶层文件全加器的设计和测试,给出设计原程序,程序分 析报告、仿真波形图及其分析报告。

**(7)** 实验习题:以**1**位二进制全加器为基本元件,用例化语句写出 **8**位并行二进制全加器的顶层文件,并讨论此加法器的电路特性。

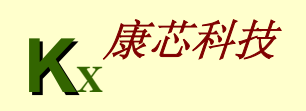

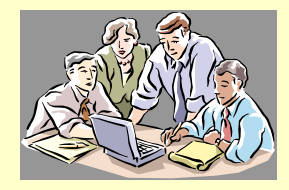

### 实验与设计

#### **5-2.** 时序电路的设计

**(1)** 实验目的:熟悉**Quartus**Ⅱ的**VHDL**文本设计过程,学习简单时序 电路的设计、仿真和测试。

**(2)** 实验内容**1**:根据实验**5-1**的步骤和要求,设计触发器**(**使用例**4-6)**, 给出程序设计、软件编译、仿真分析、硬件测试及详细实验过程。

**(3)** 实验内容**2**:设计锁存器**(**使用例**4-14)**,同样给出程序设计、软件编 译、仿真分析、硬件测试及详细实验过程。

**(4)** 实验内容**3**:只用一个**1**位二进制全加器为基本元件和一些辅助的时 序电路,设计一个**8**位串行二进制全加器,要求:

**1**、能在**8-9**个时钟脉冲后完成**8**位二进制数(加数被加数的输入方式为 并行)的加法运算,电路须考虑进位输入**Cin**和进位输出**Cout**;

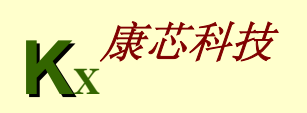

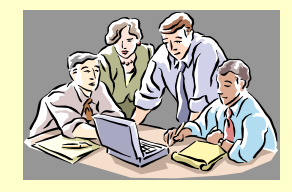

实验与设计

**2**、给出此电路的时序波形,讨论其功能,并就工作速度与并行加法器进 行比较;

、在**FPGA**中进行实测。对于**GW48 EDA**实验系统,建议选择电路模式 (附录图**3**),键**2**,键**1**输入**8**位加数;键**4**,键**3**输入**8**位被加数;键**8**作 为手动单步时钟输入;键**7**控制进位输入**Cin**;键**9**控制清**0**;数码**6**和数码 显示相加和;发光管**D1**显示溢出进位**Cout**。

**4**、键**8**作为相加起始控制,同时兼任清**0**;工作时钟由**clock0**自动给出, 每当键**8**发出一次开始相加命令,电路即自动相加,结束后停止工作,并 显示相加结果。就外部端口而言,与纯组合电路**8**位并行加法器相比,此 串行加法器仅多出一个加法起始**/**清**0**控制输入和工作时钟输入端。

提示:此加法器有并**/**串和串**/**并移位寄存器各一。

**(5)** 实验报告:分析比较实验内容**1**和**2**的仿真和实测结果,说明这两种电 路的异同点。

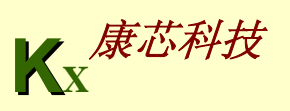

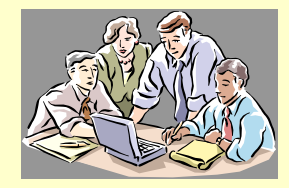

实验与设计

5-3. 设计含异步清0和同步时钟使能的加法计数器

**(1)** 实验目的:学习计数器的设计、仿真和硬件测试,进一步熟悉**VHDL** 设计技术。

**(2)** 实验原理:实验程序为例**4-22**,实验原理参考**4.4**节,设计流程参考本 章。

**(3) 实验内容1: 在QuartusⅡ上对例4-22进行编辑、编译、综合、适配、** 仿真。说明例中各语句的作用,详细描述示例的功能特点,给出其所有 信号的时序仿真波形。

**(4)** 实验内容**2**:引脚锁定以及硬件下载测试(参考**5.2**节)。引脚锁定后 进行编译、下载和硬件测试实验。将实验过程和实验结果写进实验报告。

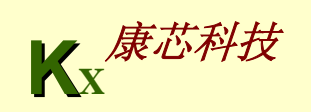

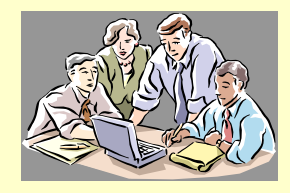

### 实验与设计

**(5)** 实验内容**3**:使用**SignalTap II**对此计数器进行实时测试,流程与要求参 考**5.3**节。

**(6)** 实验内容**4**:从设计中去除**SignalTap II**,要求全程编译后生成用于配置 器件**EPCS1**编程的压缩**POF**文件,并使用**ByteBlasterII**,通过**AS**模式对实 验板上的**EPCS1**进行编程,最后进行验证。

**(7)** 实验内容**4**:为此项设计加入一个可用于**SignalTapII**采样的独立的时钟 输入端(采用时钟选择**clock0=12MHz**,计数器时钟**CLK**分别选择**256Hz**、 **16384Hz**、**6MHz**),并进行实时测试。

**(8)** 思考题:在例**4-22**中是否可以不定义信号 **CQI**,而直接用输出端口信号 完成加法运算,即:

 $CQ \leq CQ + 1$ ? 为什么?

**(9)** 实验报告:将实验原理、设计过程、编译仿真波形和分析结果、硬件测 试实验结果写进实验报告。

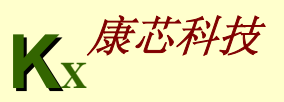

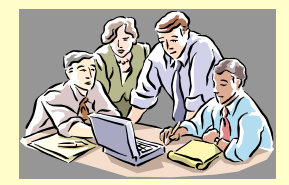

实验与设计

#### 5-4. 用原理图输入法设计8位全加器

**(1)** 实验目的:熟悉利用**Quartus**Ⅱ的原理图输入方法设计简单组合 电路,掌握层次化设计的方法,并通过一个**8**位全加器的设计把握 利用**EDA**软件进行原理图输入方式的电子线路设计的详细流程。

**(2)** 实验原理:一个**8**位全加器可以由**8**个**1**位全加器构成,加法器间 的进位可以串行方式实现,即将低位加法器的进位输出**cout**与相临 的高位加法器的最低进位输入信号**cin**相接。而一个**1**位全加器可以 按照**6.1**节介绍的方法来完成。

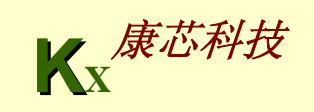

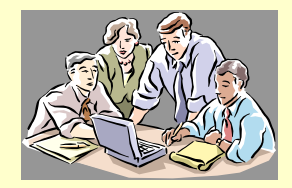

实验与设计

**(3)** 实验内容**1**:完成半加器和全加器的设计,包括原理图输入、编译、 综合、适配、仿真、实验板上的硬件测试,并将此全加器电路设置成 一个硬件符号入库。键**1**、键**2**、键**3(PIO0/1/2)**分别接**ain**、**bin**、**cin**; 发光管**D2**、**D1(PIO9/8)**分别接**sum**和**cout**。

**(4)** 实验内容**2**,建立一个更高层次的原理图设计,利用以上获得的**1**位 全加器构成**8**位全加器,并完成编译、综合、适配、仿真和硬件测试。 建议选择电路模式**1**(附录图**3**);键**2**、键**1**输入**8**位加数;键**4**、键**3**输 入**8**位被加数;数码**6/5**显示加和;**D8**显示进位**cout**。

**(5)** 实验报告:详细叙述**8**位加法器的设计流程;给出各层次的原理图 及其对应的仿真波形图;给出加法器的时序分析情况;最后给出硬件 测试流程和结果。

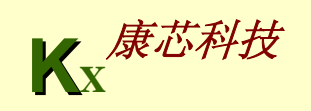
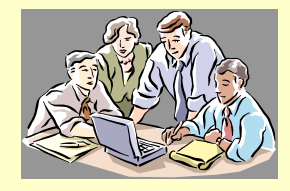

## 实验与设计

## **5-5.** 用原理图输入法设计较复杂数字系统

**(1)** 实验目的:熟悉原理图输入法中**74**系列等宏功能元件的使用方法,掌握更复杂 的原理图层次化设计技术和数字系统设计方法。完成**8**位十进制频率机的设计。

**(2)** 原理说明:利用第**4**节介绍的**2**位计数器模块,连接它们的计数进位,用**4**个计数 模块就能完成一个**8**位有时钟使能的计数器;对于测频控制器的控制信号,在仿真 过程中应该注意它们可能的毛刺现象。最后按照设计流程和方法即可完成全部设计。

**(3)** 实验内容:首先完成**2**位频率计的设计,然后进行硬件测试,建议选择电路模式 **2**;数码**2**和**1**显示输出频率值,待测频率**F\_IN**接**clock0**;测频控制时钟**CLK**接**clock2**, 若选择**clock2 = 8Hz**,门控信号**CNT\_EN**的脉宽恰好为**1**秒。然后建立一个新的原理 图设计层次,在此基础上将其扩展为**8**位频率计,仿真测试该频率计待测信号的最 高频率,并与硬件实测的结果进行比较。

**(4)** 实验报告:给出各层次的原理图、工作原理、仿真波形图和分析,详述硬件实 验过程和实验结果。

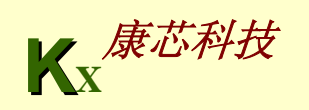